# <span id="page-0-0"></span>**Dell™ Unified Server Configurator y Unified Server Configurator - Lifecycle Controller Enabled Guía del usuario**

# **Versión 1.0**

Acerca de este documento

[Información general](#page-2-0)

[Características comunes](#page-6-0)

[Configuración de un servidor FTP local \(sólo para USC\)](#page-14-0)

[Cómo actualizar a una tarjeta iDRAC6 Express](#page-16-0)

[Funciones exclusivas de Unified Server Configurator: Lifecycle Controller Enabled](#page-17-0)

[Solución de problemas](#page-33-0)

\_\_\_\_\_\_\_\_\_\_\_\_\_\_\_\_\_\_

**[Glosario](#page-40-0)** 

# **Notas y precauciones**

**NOTA:** Una NOTA proporciona información importante que le ayudará a utilizar mejor el equipo.

**PRECAUCIÓN: Una PRECAUCIÓN indica la posibilidad de daños en el hardware o la pérdida de datos si no se siguen las instrucciones.**

**La información contenida en este documento puede modificarse sin previo aviso. © 2009 Dell Inc. Todos los derechos reservados.**

Queda estrictamente prohibida la reproducción de este material en cualquier forma sin la autorización por escrito de Dell Inc.

Marcas comerciales que se utilizan en este texto: *Dell* y el logotipo *DELL* son marcas comerciales de Dell Inc.; *Microsoft*, *Windows* y *Windows Server* son marcas comerciales registradas de Microsoft Corporation en Estados Unidos y/ u otros países; *Red Hat*, *Red Hat Linux* y *Red Hat Enterprise Linux* son marcas comerciales registradas de Red Hat, Inc. en Estados Unidos y otros países; *SUSE* es una marca comercial registrada de Novell, Inc. en Estados Unidos y otros países.

Es posible que se utilicen otros nombres y marcas comerciales en este documento para hacer referencia a las entidades que son dueñas de las marcas y nombres o a sus productos. Dell Inc. renuncia a cualquier interés sobre la propiedad de marcas y nombres comerciales que no sean los suyos.

[Regresar a la página de contenido](#page-0-0)

# **Acerca de este documento**

**Dell™ Unified Server Configurator y Unified Server Configurator - Lifecycle Controller Enabled Guía del usuario Versión 1.0**

Cómo obtener asistencia técnica

Este documento contiene los detalles acerca del uso y las características de los productos Dell™ Unified Server Configurator (USC) y Unified Server Configuration - Lifecycle Controller Enabled (USC - LCE). Además de esta *Guía del usuario*, existen otras guías de productos que pueden servir de referencia. Las siguientes guías se encuentran disponibles en el sitio Web de asistencia de Dell (**support.dell.com/manuals)** o en el *DVD Dell Systems Management Tools and Documentation*:

- La *Guía del usuario de Integrated Dell Remote Access Controller 6 (iDRAC6)* contiene información sobre la instalación, configuración y mantenimiento de Integrated Dell Remote Access Controller 6 (iDRAC6) en los sistemas administrados.
- La *Guía del usuario de Dell Systems Build and Update Utility* ofrece recomendaciones para optimizar los procedimientos de implementación y de actualización de los sistemas Dell.
- La *Guía del usuario de Dell Update Packages* proporciona información sobre cómo obtener y usar Dell Update Packages (DUP) como parte de la estrategia de actualización del sistema.
- El *Manual del propietario de hardware* contiene información sobre el sistema, instalación de componentes del sistema y solución de problemas.
- Los documentos técnicos están disponibles en **support.dell.com**.

# **Cómo obtener asistencia técnica**

Si en algún momento no comprende alguno de los procedimientos descritos en esta guía, o si su producto no funciona como es de esperarse, hay diferentes tipos disponibles de ayuda. Para obtener más información, consulte "Obtención de ayuda" en el *Manual del propietario de hardware*.

Asimismo, está disponible el servicio de capacitación y certificación Dell para empresas; para obtener más información, consulte **www.dell.com/training**. Es posible que este servicio no se ofrezca en todas las regiones.

[Regresar a la página de contenido](#page-0-0)

[Regresar a la página de contenido](#page-0-0)

# <span id="page-2-0"></span>**Información general**

**Dell™ Unified Server Configurator y Unified Server Configurator - Lifecycle Controller Enabled Guía del usuario Versión 1.0**

- **[Inicio del producto](#page-3-0)**
- [Uso de los asistentes](#page-3-1)
- [Cómo obtener acceso a la ayuda](#page-4-0)
- **[Actualización de USC LCE](#page-4-1)**
- **O** [Desactivación del producto](#page-5-0)
- [Cómo cancelar una solicitud de ingreso a Servicios del sistema](#page-5-1)

Con el fin de adaptar la funcionalidad del software a la generación más reciente de servidores Dell™, el producto Unified Server Configurator (USC) se ofrece en dos niveles de funciones:

- Unified Server Configurator (USC): producto básico que proporciona implementación del sistema operativo, diagnósticos y capacidades de configuración. No incluye la funcionalidad Lifecycle Controller Enabled.
- Unified Server Configurator Lifecycle Controller Enabled (USE LCE): producto con funciones completas que proporciona actualización de plataforma, configuración de hardware, implementación del sistema operativo, diagnósticos, configuración, administración remota completa, un puerto NIC dedicado, KVM virtual y capacidades para los medios virtuales.

**NOTA:** Según la configuración de su sistema, USC o USC - LCE muestra las funciones que son compatibles con el sistema. Para obtener más información, consulte la [Tabla](#page-2-1) 2-1.

USC y USC - LCE son utilidades de configuración incorporadas que permiten realizar tareas de administración de almacenamiento y de sistemas desde un entorno incorporado, en el transcurso del ciclo de vida del sistema. USC y USC - LCE residen en una tarjeta incorporada de memoria flash y son parecidos a una utilidad del BIOS porque pueden iniciarse durante la secuencia de inicio y funcionan independientemente del sistema operativo instalado. La [Tabla](#page-2-1) 2-1 contiene información detallada sobre las series de sistemas Dell, opciones de dispositivos de administración remota del sistema, USC o USC-LCE y las funciones disponibles.

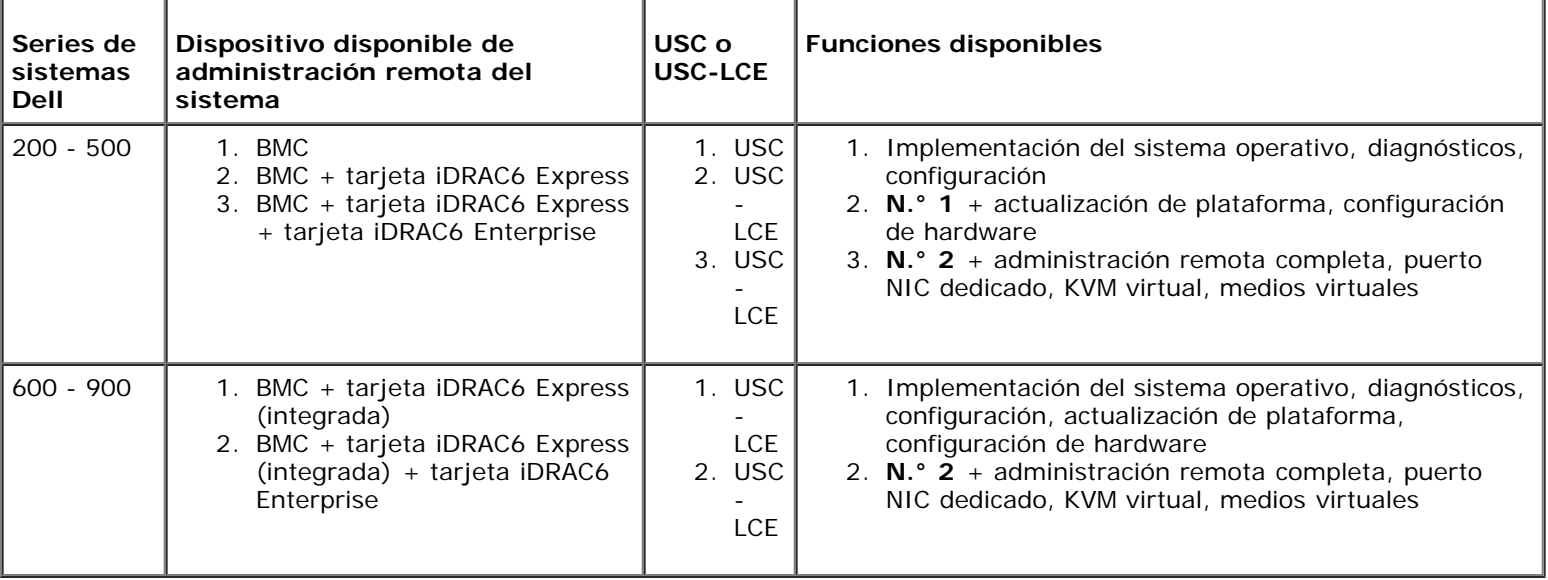

#### <span id="page-2-1"></span>**Tabla 2-1. Clasificación de productos**

USC permite descargar controladores para la instalación del sistema operativo del sitio FTP de Dell (**ftp.dell.com**) o mediante dispositivos locales, como un dispositivo USB o el *DVD Dell Systems Management Tools and Documentation*. También puede implementar el sistema operativo y ejecutar diagnósticos para validar el sistema y el hardware conectado. Según el sistema, podrá realizar la actualización de una tarjeta BMC a una tarjeta iDRAC6 Express o iDRAC6 Enterprise; la actualización

de hardware también actualiza USC a USC - LCE. Para obtener más información sobre cómo realizar la actualización, consulte [Cómo actualizar a una tarjeta iDRAC6 Express](#page-16-0) y el *Manual del propietario de hardware* de su sistema.

USC - LCE permite identificar, descargar y aplicar actualizaciones del sistema con rapidez, sin necesidad de realizar búsquedas en el sitio Web de asistencia de Dell (**support.dell.com**). También se puede configurar el BIOS y los dispositivos de sistema (como el NIC, RAID e iDRAC), implementar un sistema operativo y ejecutar diagnósticos para validar el sistema y el hardware conectado.

# <span id="page-3-0"></span>**Inicio del producto**

Para iniciar USC o USC - LCE, presione la tecla **<F10>** en un lapso de 10 segundos máximo a partir de que aparece el logotipo de Dell durante el inicio del sistema para ingresar a los **Servicios del sistema**.

Si el sistema se encuentra en uno de los siguientes estados, al presionar **<F10>** no podrá ingresar a los **Servicios del sistema**:

**Servicios del sistema desactivado**: si enciende o reinicia el sistema mientras el iDRAC se está inicializando, aparecerá el mensaje System Services disabled (Servicios del sistema desactivado) durante el proceso de inicio del sistema. Esta situación ocurre cuando enciende el sistema inmediatamente después de aplicarle corriente alterna o cuando reinicia el sistema inmediatamente después de restablecer el iDRAC. Para evitar este problema, espere como un minuto después de restablecer el iDRAC para reiniciar el sistema; esto permitirá que el iDRAC tenga el tiempo suficiente para completar su inicialización.

Si el mensaje System Services disabled (Servicios del sistema desactivado) vuelve a aparecer, es posible que el producto haya sido desactivado manualmente. Consulte [Desactivación del producto](#page-5-0) para obtener más información sobre cómo activar USC o USC - LCE.

**Se requiere actualización de Servicios del sistema:** si aparece durante el inicio el mensaje Services update required (Se requiere la actualización de los servicios del sistema), es posible que el dispositivo incorporado que almacena el producto contenga datos dañados. Para resolver el problema, actualice el producto ejecutando el paquete Dell Update Package (DUP) de USC o de USC - LCE. Para obtener más información, consulte la *Guía del usuario de Dell Update Packages* disponible en **support.dell.com/manuals**.

Si no hay un sistema operativo instalado en el sistema o si la ejecución del paquete DUP no corrige el problema, ejecute el paquete de reparación de USC o de USC - LCE. Consulte [Reparación de USC](#page-12-0) o [Reparación de USC - LCE](#page-12-1) para obtener más información.

**Servicios del sistema no disponible**: otro proceso está usando el iDRAC. Dell recomienda esperar 30 minutos para que termine el proceso; luego reinicie el sistema e intente ingresar a USC o USC - LCE de nuevo.

**NOTA:** Si cree que el sistema presenta una condición de error o si no puede esperar los 30 minutos recomendados, consulte [Cómo cancelar una solicitud de ingreso a Servicios del sistema.](#page-5-1) Al reiniciar, intente ingresar de nuevo a USC o USC - LCE.

La primera vez que inicie USC o USC - LCE aparecerá el asistente **Configuración de usuario** que permite configurar los valores de red y el idioma preferidos. Para obtener más información, consulte [Uso del asistente Configuración de usuario](#page-6-1).

# <span id="page-3-1"></span>**Uso de los asistentes**

# **Descripción de los asistentes**

USC y USC - LCE ofrecen los siguientes asistentes según la configuración de su sistema:

- **Implementación del sistema operativo**: permite instalar un sistema operativo. Para obtener más información, consulte [Instalación del sistema operativo mediante el asistente Implementación del sistema operativo](#page-7-0).
- **Diagnósticos**: permite realizar diagnósticos para validar la memoria, los dispositivos de E/S, la CPU, los discos físicos y otros periféricos. Para obtener más información, consulte [Diagnostics \(Diagnóstico\).](#page-12-2)

**Configuración**: permite especificar el idioma, la distribución del teclado y la configuración de red que se utilizarán con USC. Para obtener más información, consulte [Uso del asistente Configuración de usuario](#page-6-1).

USC y USC - LCE ofrecen los siguientes asistentes adicionales, según la configuración de su sistema:

- **Actualización de plataforma**: permite descargar y aplicar actualizaciones para el sistema. Puede tener acceso a las actualizaciones desde **ftp.dell.com** o desde un dispositivo USB conectado al sistema. Para obtener más información, consulte [Actualización de la plataforma por medio del asistente Actualización de plataforma](#page-17-1) y [Configuración de un](#page-32-0) [dispositivo USB local para las actualizaciones de plataforma](#page-32-0).
- **Configuración de hardware: permite configurar los dispositivos del sistema. Para obtener más información, consulte** [Configuración del hardware](#page-20-0)**.**

## **Inicio de un asistente**

USC y USC - LCE muestran los asistentes disponibles en el panel de la izquierda. Haga clic en el asistente que desea ejecutar y después siga las instrucciones que aparecen en el panel de la derecha.

## **Flujo de tareas de los asistentes de USC**

Al utilizar USC por primera vez, Dell recomienda ejecutar los asistentes que figuran a continuación, en el orden indicado:

- **Configuración de usuario**: no es necesario ejecutar este asistente una vez más a menos que cambie la configuración del idioma, del teclado o de la red.
- **Implementación del sistema operativo**: ejecute el asistente y configure RAID, de ser necesario.
- Asegúrese de realizar un mantenimiento de sistema mediante la ejecución periódica de diagnósticos.

## **Flujo de tareas de los asistentes de USC - LCE**

Al utilizar USC por primera vez, Dell recomienda ejecutar los asistentes que figuran a continuación, en el orden indicado:

- **Configuración de usuario**: no es necesario ejecutar este asistente una vez más a menos que cambie la configuración del idioma, del teclado o de la red.
- **Actualización de plataforma**: descargue y aplique las actualizaciones. Asegúrese de realizar actualizaciones de la plataforma regularmente para que el sistema se mantenga siempre actualizado.
- **Implementación del sistema operativo**: ejecute el asistente y configure RAID, de ser necesario.
- Asegúrese de realizar un mantenimiento del sistema mediante la ejecución periódica de diagnósticos.

## <span id="page-4-0"></span>**Cómo obtener acceso a la ayuda**

En cada pantalla de USC o de USC - LCE hay un botón de **Ayuda** en la esquina superior derecha. Haga clic en el botón

Ayuda **3** si desea mostrar la ayuda de la pantalla actual.

Al hacer clic en el botón **Ayuda** de la pantalla **Bienvenido** aparecerá el archivo *Léame*.

# <span id="page-4-1"></span>**Actualización de USC - LCE**

Puede actualizar USC - LCE a la versión más reciente mediante el asistente **Actualización de plataforma**. Dell recomienda ejecutar el asistente **Actualización de plataforma** regularmente para tener acceso a las actualizaciones conforme estén disponibles. Para obtener más información, consulte [Actualización de la plataforma por medio del asistente Actualización de](#page-17-1) [plataforma.](#page-17-1)

# <span id="page-5-0"></span>**Desactivación del producto**

<span id="page-5-2"></span>Puede desactivar USC o USC - LCE para que el sistema no ingrese allí durante el inicio.

1. Presione **<Ctrl><e>** cuando aparezca la solicitud durante el inicio del sistema.

**NOTA:** Debe presionar **<Ctrl><e>** dentro de los primeros 5 segundos desde que aparece el mensaje.

Aparecerá el menú **Configuración del firmware**.

- <span id="page-5-3"></span>2. Acceda a **Servicios del sistema**.
- 3. Seleccione **Desactivar Servicios del sistema**.
- 4. Guarde los cambios y salga del menú **Configuración del firmware**. El sistema se reiniciará automáticamente.

Para volver a activar el producto, realice de nuevo [paso 1](#page-5-2) y [paso 2,](#page-5-3) luego seleccione **Activar Servicios del sistema**.

# <span id="page-5-1"></span>**Cómo cancelar una solicitud de ingreso a Servicios del sistema**

Si USC o USC - LCE ocasionan que el sistema se reinicie demasiadas veces, puede cancelar la solicitud para ingresar a Servicios del sistema.

**PRECAUCIÓN: De esta forma se cancelarán todas las tareas de USC o USC - LCE que estén en proceso de ejecutarse. Dell recomienda enfáticamente que cancele la solicitud de ingreso a Servicios del sistema sólo si es absolutamente necesario.**

1. Presione **<Ctrl><e>** cuando aparezca la solicitud durante el inicio del sistema.

**NOTA:** Debe presionar **<Ctrl><e>** dentro de los primeros 5 segundos desde que aparece el mensaje.

Aparecerá el menú **Configuración del firmware.**

- 2. Ingrese a **Servicios del sistema**.
- 3. Seleccione **Cancelar Servicios del sistema**.
- 4. Guarde los cambios y salga del menú **Configuración del firmware**. El sistema se reiniciará automáticamente.

[Regresar a la página de contenido](#page-0-0)

[Regresar a la página de contenido](#page-0-0)

# <span id="page-6-0"></span>**Características comunes**

### **Dell™ Unified Server Configurator y Unified Server Configurator - Lifecycle Controller Enabled Guía del usuario Versión 1.0**

- O [Uso del asistente Configuración de usuario](#page-6-1)
- **[Instalación del sistema operativo mediante el asistente Implementación del sistema operativo](#page-7-0)**
- **O** [Diagnostics \(Diagnóstico\)](#page-12-2)
- **[Reparación de USC](#page-12-0)**
- **[Reparación de USC LCE](#page-12-1)**

Este capítulo describe las características comunes de USC y USC - LCE. Cualquier paso adicional o información que se requiera para realizar las tareas de USC - LCE se enumeran y explican.

# <span id="page-6-1"></span>**Uso del asistente Configuración de usuario**

El asistente **Configuración de usuario** permite especificar el idioma, la distribución del teclado y la configuración de red para USC o USC - LCE.

**NOTA:** La configuración de usuario se aplica sólo a USC y USC - LCE y no al sistema ni a ninguna otra aplicación que se ejecute en el sistema.

- 1. Inicio del asistente **Configuración de usuario**:
	- a. Inicie el sistema y oprima la tecla **<F10>** en un lapso de 10 segundos a partir del momento cuando aparece el logotipo de Dell.
	- b. Haga clic en **Configuración** en el panel de la izquierda.
- 2. Seleccione el **Idioma** y el **tipo de teclado**:
	- **NOTA:** Utilice las teclas de flecha hacia arriba y hacia abajo para acceder a todas las opciones en los menús desplegables **Idioma** y **Tipo de teclado**.
		- a. Seleccione el idioma en el menú desplegable **Idioma**.
	- b. Seleccione el tipo de teclado que utiliza en el menú desplegable **Teclado**.
	- c. Haga clic en **Terminar**.
- 3. Seleccione la **Configuración de red**:
	- a. Utilice el menú desplegable **NIC** para seleccionar el controlador NIC que desea configurar en el sistema.
	- b. Utilice el menú **Fuente de dirección IP** para seleccionar una de las siguientes opciones: **Sin configuración**, **DHCP** o **IP estática**.

**NOTA:** La función Fuente de dirección IP sólo es compatible con IPv4.

- **Sin configuración**: seleccione esta opción si no desea configurar el NIC.
- **DHCP**: seleccione esta opción si desea obtener una dirección IP de un servidor DHCP. Después de elegir una de las opciones, haga clic en **Terminar**. Esta acción aplica la configuración especificada y permite regresar a la pantalla **Bienvenido**.
- **IP estática**: seleccione esta opción para utilizar una dirección IP estática. Especifique las siguientes propiedades de dirección IP. Si no cuenta con esta información, consulte con el administrador de red.
	- Dirección IP
	- Máscara de subred
	- Puerta de enlace predeterminada
	- Dirección DNS

Haga clic en **Terminar**. Esta acción aplica la configuración especificada y permite regresar a la pantalla **Bienvenido**.

**A NOTA:** Si la configuración de usuario no se efectuó correctamente, aparecerá un mensaje de error.

# <span id="page-7-0"></span>**Instalación del sistema operativo mediante el asistente Implementación del sistema operativo**

El asistente **Implementación del sistema operativo** ayuda a instalar un sistema operativo en el sistema actual.

Es posible que USC no proporcione los controladores necesarios para el sistema operativo. Debe descargar los controladores del sitio FTP de Dell (**ftp.dell.com**) o utilizar una fuente de origen local que los tenga, como el *DVD Dell Systems Management Tools and Documentation* o un dispositivo USB local.

USC - LCE ofrece controladores que podría necesitar para la instalación del sistema operativo, según el sistema que se instale. El asistente **Implementación del sistema operativo** extrae estos controladores y los copia en un directorio temporal. En el caso de los sistemas operativos admitidos Microsoft® Windows®, estos controladores se instalan durante la instalación del sistema operativo. En los sistemas operativos admitidos Linux debe instalar manualmente los controladores extraídos después de terminar la instalación del sistema operativo. Para obtener más información, consulte el apartado [Implementar el sistema operativo.](#page-9-0)

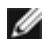

**NOTA:** Si bien USC - LCE incluye controladores ya instalados en fábrica, es posible que haya controladores más recientes. Antes de instalar el sistema operativo, ejecute el asistente **Actualización de plataforma** para asegurarse de tener los controladores más actualizados.

Antes de instalar el sistema, el asistente **Implementación del sistema operativo** detectará si existe un dispositivo de inicio disponible. Un dispositivo de inicio es un disco físico, un disco virtual u otro dispositivo de almacenamiento donde se puede instalar el sistema operativo.

Si el sistema cuenta con un controlador RAID, podrá configurar un disco virtual y escoger utilizarlo como dispositivo de inicio.

Si el sistema no tiene un controlador RAID o si decide omitir la configuración de RAID opcional, el asistente **Implementación del sistema operativo** instalará el sistema en una ubicación predeterminada, que generalmente es el disco identificado como Disco 0 en la utilidad del BIOS.

## **Inicio del asistente Implementación del sistema operativo**

- 1. Para iniciar USC, primero inicie el sistema y oprima la tecla **<F10>** en un lapso de 10 segundos máximo desde que aparece el logotipo de Dell.
- 2. Haga clic en **Implementación del sistema operativo** en el panel de la izquierda.
- 3. Haga clic en **Implementar el sistema operativo** en el panel de la derecha.
- 4. Para **USC**, continúe con el siguiente procedimiento: "Selección de la ubicación de origen del controlador del sistema operativo".
- 5. Para **USC LCE**, si el sistema cuenta con un controlador RAID, continúe con [Configuración de RAID opcional](#page-9-1). Si el sistema no dispone de un controlador RAID, continúe con [Selección del sistema operativo](#page-9-2).

# **Selección de la ubicación de origen del controlador del sistema operativo (sólo USC)**

Utilice esta pantalla para seleccionar el controlador necesario para instalar el sistema operativo. Puede descargar los controladores para el sistema operativo desde un repositorio en línea o una unidad local.

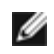

**NOTA:** Los cuadros de texto y los menús desplegables de las opciones **Repositorio en línea** y **Unidad local** sólo se activan al seleccionar la casilla **Repositorio en línea** o **Unidad local** que corresponda.

1. Seleccione **Repositorio en línea** o **Unidad local**.

#### **Repositorio en línea**

Seleccione **Repositorio en línea** si desea descargar controladores de un servidor FTP. Introduzca la información apropiada según el método que utilice para obtener acceso al servidor FTP.

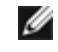

**NOTA:** Si utiliza un servidor de seguridad, debe configurarlo de tal manera que permita el tráfico FTP de salida en el puerto 21. El servidor de seguridad también debe estar configurado para aceptar tráfico FTP de entrada de respuesta.

**NOTA:** Actualmente, USC sólo admite el inicio de sesión anónimo para FTP.

**Para descargar controladores desde un repositorio en línea (servidor FTP Dell),** debe introducir **ftp.dell.com** en el **campo Dirección**.

O bien:

**Para descargar controladores desde un repositorio en línea configurado localmente,** en el campo **Dirección** debe especificar el nombre del host de servidor o la dirección IP del servidor donde se encuentran los controladores. Para obtener información sobre cómo configurar el servidor FTP local, consulte [Configuración de](#page-14-0) [un servidor FTP local \(sólo para USC\)](#page-14-0).

- **Si desea descargar controladores por medio de un servidor proxy para acceder a un servidor FTP**, debe especificar los siguientes datos:
	- **Servidor proxy**: nombre del host del servidor o dirección IP del servidor proxy.
	- **Puerto proxy**: número de puerto del servidor proxy.
	- **Tipo de proxy**: tipo de servidor proxy.

**NOTA:** Los tipos de proxy HTTP y SOCKS 4 son compatibles con USC.

- **Nombre de usuario de proxy**: nombre del usuario necesario para la autentificación en el servidor proxy.
- **Contraseña de proxy**: contraseña necesaria para la autentificación en el servidor proxy.
- 2. Seleccione **Guardar en una ubicación local** para guardar los controladores en una ubicación local desde el repositorio en línea. En el menú desplegable **Guardar en una ubicación local**, seleccione la unidad USB para guardar los controladores del sistema.

#### **Unidad local**

Seleccione **Unidad local** si los controladores se encuentran en un dispositivo USB o en el *DVD Dell Systems Management Tools and Documentation*.

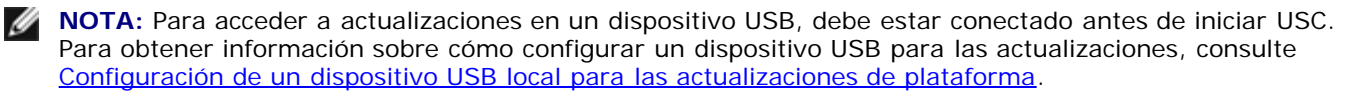

3. Haga clic en **Siguiente**.

Si el sistema cuenta con un controlador RAID, continúe con [Configuración de RAID opcional](#page-9-1). Si el sistema no dispone de un controlador RAID, continúe con [Selección del sistema operativo.](#page-9-2)

## <span id="page-9-1"></span>**Configuración de RAID opcional**

Si el sistema dispone de un controlador RAID, tendrá la opción de iniciar el asistente **Configuración de RAID** y configurar un disco virtual como dispositivo de inicio.

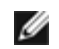

**NOTA:** Si el sistema no dispone de un controlador RAID, el asistente **Implementación del sistema operativo** omitirá la opción de configuración de RAID y accederá directamente a [Selección del sistema operativo](#page-9-2).

Para configurar RAID:

Seleccione **Configurar RAID ahora** y haga clic en **Siguiente**. Esta opción inicia el asistente **Configuración de RAID**. Una vez completada la configuración de RAID, regresará al asistente **Implementación del sistema operativo**.

Para omitir la configuración de RAID:

Seleccione **Ir directamente a la implementación del sistema operativo** y haga clic en **Siguiente**. Esta opción inicia el asistente **Implementación del sistema operativo**. Si selecciona esta opción, el sistema operativo se instalará en el dispositivo de inicio predeterminado según lo identifique la utilidad del BIOS. Continúe con [Selección del sistema operativo](#page-9-2).

## <span id="page-9-0"></span>**Implementar el sistema operativo**

Los controladores proporcionados por USC y USC - LCE que se requieren para el sistema operativo o se recomiendan para actualizar el sistema después de la instalación se extraerán y colocarán en una ubicación temporal. Estos archivos se borrarán después de un período de 18 horas o al oprimir la tecla **<F10>**, ya sea para cancelar la instalación del sistema operativo o para volver a ejecutar USC después de reiniciar.

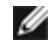

**NOTA:** Durante el período de 18 horas cuando se extraen los controladores y se colocan en la ubicación temporal, no se pueden actualizar USC, ni los controladores, ni los diagnósticos con un paquete DUP después de instalar el sistema operativo, o el DUP mostrará un mensaje que indica que hay otra sesión abierta.

**NOTA: SÓLO PARA USC - LCE:** antes de instalar el sistema operativo, ejecute el asistente **Actualización de plataforma** para asegurarse de tener los controladores más actualizados.

## <span id="page-9-2"></span>**Selección del sistema operativo**

Siga los pasos que se indican a continuación para seleccionar un sistema operativo:

- 1. Seleccione el sistema operativo que desea instalar y haga clic en **Siguiente**.
- 2. USC o USC LCE extraerá los controladores que requiere el sistema operativo seleccionado. Los controladores se extraen en una unidad USB interna denominada OEMDRV.

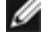

■ NOTA: En el caso de Red Hat<sup>®</sup> Enterprise Linux<sup>®</sup> 4.*x* Server y Red Hat Enterprise Linux 5.*x* Server, los controladores se extraen en OEMDRV, en /oemdrv/\*.rpm. En el caso de SUSE® Linux Enterprise Server 10 SP2, los controladores se extraen en

/linux/suse/x86\_64-sles10/install/\*.rpm.

**MOTA:** El proceso de extracción de los controladores puede demorar varios minutos.

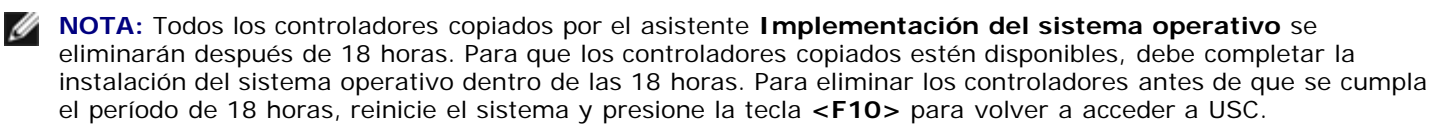

3. Una vez extraídos los controladores, USC o USC - LCE le solicitará que inserte el disco de instalación del sistema operativo.

**Al NOTA:** Al instalar el sistema operativo Microsoft Windows, los controladores extraídos se instalarán automáticamente durante la instalación del sistema operativo. Al instalar el sistema operativo Linux, la instalación del sistema operativo utiliza controladores nativos. Una vez completada la instalación de Linux, deberá instalar manualmente los controladores extraídos por USC. Para obtener más información, consulte [Actualización](#page-11-0) [de controladores sólo para sistemas Linux..](#page-11-0).

## **Instalación kickstart para el sistema operativo Linux**

Si utiliza una instalación kickstart para el sistema operativo Linux, indique los siguientes datos en la secuencia de comandos posterior a la instalación:

Comando para montar el dispositivo USB que contiene los controladores del sistema operativo con el rótulo OEMDRV. Por ejemplo:

mkdir OEMDRV mount /dev/sdc1 /mnt/OEMDRV

Ruta de acceso a los controladores del sistema operativo en la unidad OEMDRV:

Para Red Hat Enterprise Linux: /oemdrv/\*.rpm

Para SUSE Linux Enterprise Server:

/linux/suse/x86\_64-sles10/install/\*.rpm

• Comando para instalar los controladores: rpm - Uvh \*. rpm

## **Inserción del medio del sistema operativo**

Para insertar el medio del sistema operativo:

1. Inserte el medio de instalación del sistema operativo cuando se le solicite y haga clic en **Siguiente**.

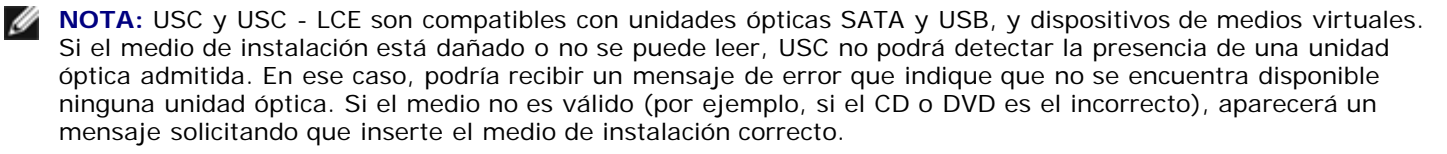

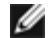

**A NOTA: SÓLO PARA USC - LCE:** los medios virtuales son compatibles a través del iDRAC. Para obtener información sobre la configuración de medios virtuales por medio del iDRAC, consulte la *Guía del usuario* del dispositivo iDRAC del sistema.

## **Reinicio del sistema**

Siga los pasos que se indican a continuación para reiniciar el sistema:

- 1. Haga clic en **Terminar** para reiniciar el sistema y continuar con la instalación del sistema operativo. Una vez que reinicie, el sistema iniciará desde el disco de instalación del sistema operativo.
- **PRECAUCIÓN: Durante la instalación de Red Hat 5.x recibirá una advertencia que indica que se detectó un sistema de archivos de sólo lectura; Linux ha detectado el área de almacenamiento temporal de USC que guarda las actualizaciones del sistema. Haga clic en Aceptar y aparecerá una**

**segunda advertencia que indica que el sistema de archivos de sólo lectura tiene una distribución de partición de bucle y que necesita ser formateada. Haga clic en el botón Ignorar la unidad. Es posible que estas dos advertencias aparezcan varias veces en el transcurso de la instalación de Red Hat 5.x.**

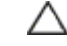

**PRECAUCIÓN: Durante el comienzo del proceso de instalación de Windows Server® 2003, el instalador detectará de forma automática y posiblemente asigne la letra de la unidad predeterminada C al dispositivo de almacenamiento temporal de USC OEMDRV. La creación de una nueva partición de sistema de inicio para Windows en el disco duro asignará a la partición una letra de unidad distinta a la letra C; éste es el comportamiento normal del instalador de Windows. Para asignar la nueva partición con la C, consulte [Asignar una partición de sistema de inicio para Windows a la unidad C:](#page-11-1) para obtener más información.**

**NOTA:** Cuando reinicie el sistema después de hacer clic en **Terminar**, es posible que se le solicite presionar una tecla antes de iniciar en el disco de instalación del sistema operativo. Si no presiona una tecla, el sistema iniciará en el disco duro y no en el disco de instalación del sistema operativo.

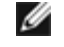

**NOTA:** En caso de que se interrumpa la instalación del sistema operativo y el sistema reinicie antes de completar la instalación, es posible que se le solicite presionar una tecla antes de iniciar en el disco de instalación del sistema operativo.

**NOTA:** Puede cancelar la instalación del sistema operativo si presiona la tecla **<F10>**. Al presionar la tecla **<F10>** en cualquier momento del proceso de instalación, o mientras el sistema reinicia, se eliminarán los controladores proporcionados por el asistente **Implementación del sistema operativo**.

**NOTA:** Actualmente no se admiten instalaciones de sistema operativo UEFI de Microsoft Windows Server 2008.

## <span id="page-11-0"></span>**Actualización de controladores sólo para sistemas Linux.**

En los siguientes sistemas operativos, Dell recomienda que actualice el sistema con los controladores extraídos después de instalarlo. Los controladores se extraen en una unidad (o dispositivo) denominada OEMDRV.

Red Hat Enterprise Linux 4.7 Server: la ubicación de los controladores en la unidad OEMDRV después de la instalación es:

/oemdrv/\*.rpm

Red Hat Enterprise Linux 5.2 Server: la ubicación de los controladores en la unidad OEMDRV después de la instalación es:

/oemdrv/\*.rpm

SUSE Linux Enterprise Server 10 con Service Pack 2: la ubicación de los controladores en la unidad OEMDRV después de la instalación es:

/linux/suse/x86\_64-sles10/install/\*.rpm

Utilice el siguiente comando para instalar los controladores:

<span id="page-11-1"></span>rpm -Uvh \*.rpm

## **Asignar una partición de sistema de inicio para Windows a la unidad C:**

Una vez que complete la parte de la instalación de USC o de USC - LCE de Windows Server 2003, el servidor reiniciará y comenzará la parte del modo de texto de la instalación. En esta fase es posible que deba realizar los siguientes pasos para asegurarse de que Windows se instale en la unidad C:.

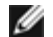

**NOTA:** Siga estas instrucciones después de que el programa de instalación de Windows Server 2003 le muestre una lista de particiones existentes de la unidad en el equipo y/ o el espacio disponible sin particionar.

1. Seleccione el espacio sin particionar y luego presione **<c>** para crear una partición en el disco duro. Siga las instrucciones que aparecen en pantalla para crear la partición.

**NOTA:** Es posible que la partición no quede enumerada como unidad C:.

Ø

- 2. Seleccione la partición recién creada y luego presione **<d>** para eliminarla. Siga las instrucciones que aparecen en pantalla para eliminar la partición.
- 3. Seleccione nuevamente el espacio sin particionar y luego presione **<c>** para crear una partición principal en el disco duro.

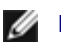

**NOTA:** La partición figurará como unidad C:.

4. Siga las instrucciones que aparecen en pantalla para crear la partición. Windows se instalará ahora en la unidad  $C:$ 

Para obtener más información sobre' cómo asignar la partición de sistema de inicio de Windows a la unidad C:, consulte **http://support.microsoft.com/kb/896536**.

# <span id="page-12-2"></span>**Diagnostics (Diagnóstico)**

Al emplear la utilidad **Diagnósticos**, Dell recomienda ejecutar el diagnóstico como parte de un régimen de mantenimiento periódico para validar el correcto funcionamiento del sistema y el hardware conectado. Debido a que la utilidad de diagnóstico cuenta con una vista física (y no lógica) del hardware conectado, esta utilidad podrá identificar problemas de hardware que el sistema operativo y otras herramientas en línea no reconozcan. Puede usar la utilidad de diagnóstico para validar la memoria, los dispositivos de E/S, la CPU, los discos físicos y otros periféricos.

## **Realización de diagnósticos**

Para iniciar la utilidad de diagnóstico, haga clic en **Diagnósticos** en el panel izquierdo y haga clic en **Iniciar diagnósticos** en el panel derecho. Cuando se inicie la utilidad de diagnóstico, siga las instrucciones que aparecen en la pantalla.

**NOTA:** Debe reiniciar el sistema para salir de la utilidad de diagnóstico y presionar **<F10>** para volver a ingresar.

Los resultados de las pruebas de diagnóstico se muestran en pantalla cuando se completan las pruebas. Los resultados de las pruebas describen los problemas encontrados. Puede usar esta información para buscar detalles sobre cómo resolver el problema en el sitio web de asistencia de Dell en **support.dell.com**.

Si desea salir de la utilidad de diagnóstico, presione la tecla **<Esc>**. Al presionar la tecla **<Esc>**, el sistema reiniciará.

## **Actualización de la utilidad de diagnóstico (sólo USC - LCE)**

Utilice el asistente **Actualización de plataforma** para actualizar la utilidad de diagnóstico. Para obtener más información, consulte [Actualización de la plataforma por medio del asistente Actualización de plataforma](#page-17-1).

# <span id="page-12-0"></span>**Reparación de USC**

Si aparece el mensaje Se requiere actualizar los servicios del sistema durante el inicio, es posible que el dispositivo incorporado que almacena USC contenga datos dañados. Para resolver el problema, primero intente actualizar USC si inicia en el entorno del sistema operativo Linux directamente desde el disco del sistema operativo y ejecuta los paquetes Dell Update Packages (DUP) de USC para Linux. Consulte la *Guía del usuario de Dell Update Packages* que se encuentra disponible en **support.dell.com/manuals** para obtener más información.

# <span id="page-12-1"></span>**Reparación de USC - LCE**

Si durante el inicio aparece el mensaje System Services update required (Se requiere actualizar los

servicios del sistema), es posible que el dispositivo integrado que almacena USC - LCE contenga datos dañados. Para resolver el problema, primero intente actualizar USC - LCE ejecutando Dell Update Package (DUP) de USC - LCE. Consulte la *Guía del usuario de Dell Update Packages* que se encuentra disponible en **support.dell.com/manuals** para obtener más información. Si la ejecución del DUP no resuelve el problema, utilice el paquete de reparación de USC - LCE:

- 1. Vaya a **ftp.dell.com** y descargue el archivo denominado "Unified Server Configurator Lifecycle Controller Enabled Repair Package" a una ubicación temporal.
- 2. Conéctese al iDRAC del sistema por medio de la interfaz web del iDRAC. Para obtener más información sobre el iDRAC, consulte la *Guía del usuario* del dispositivo iDRAC de su sistema.
- 3. En la interfaz web del iDRAC, haga clic en **Acceso remoto**.
- 4. Seleccione **iDRAC**.
- 5. Seleccione la ficha **Actualizar** y busque el paquete de reparación de USC LCE que descargó de **ftp.dell.com**.
- 6. Haga clic en **Siguiente** y luego en **Aceptar** para confirmar la carga de la imagen. Permita que el proceso se complete antes de continuar con [paso 7](#page-13-0).
- <span id="page-13-0"></span>7. Reinicie el sistema y presione la tecla **<F10>** para ingresar a USC - LCE.
- <span id="page-13-1"></span>8. Ejecute la instalación de todas las actualizaciones recomendadas. Para obtener más información, consulte [Actualización de la plataforma por medio del asistente Actualización de plataforma.](#page-17-1) Cuando se completen las actualizaciones, el sistema reiniciará automáticamente.
- 9. Mientras el sistema se reinicia, presione la tecla **<F10>** de nuevo para ingresar a USC LCE.

Si en la pantalla inicial de USC - LCE se muestra un mensaje de advertencia, deberá repetir [paso 8](#page-13-1) hasta que el servidor esté totalmente recuperado.

**NOTA:** Las actualizaciones necesarias para lograr una recuperación completa del sistema son seleccionadas previamente por USC - LCE. Dell recomienda enfáticamente que se ejecuten todas las actualizaciones seleccionadas en el sistema.

[Regresar a la página de contenido](#page-0-0)

[Regresar a la página de contenido](#page-0-0)

# <span id="page-14-0"></span>**Configuración de un servidor FTP local (sólo para USC)**

**Dell™ Unified Server Configurator y Unified Server Configurator - Lifecycle Controller Enabled Guía del usuario Versión 1.0**

**[Requisitos para un servidor FTP local](#page-14-1)** 

Si los usuarios de su organización utilizan una red privada sin acceso a sitios externos, específicamente **ftp.dell.com**, puede proporcionar actualizaciones de plataforma y los controladores del sistema operativo desde un servidor FTP de configuración local. Los usuarios de la organización pueden acceder a actualizaciones o controladores para su servidor Dell a través del servidor FTP local, en lugar de descargarlos de **ftp.dell.com**.

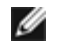

**NOTA:** Los usuarios que tengan acceso a **ftp.dell.com** a través de un servidor proxy no necesitan un servidor FTP local.

**NOTA:** Visite el sitio **ftp.dell.com** periódicamente para asegurarse de que el servidor FTP local cuente con las actualizaciones más recientes.

# <span id="page-14-1"></span>**Requisitos para un servidor FTP local**

Los siguientes requisitos corresponden a la configuración de un servidor FTP local.

- Debe tener acceso a **ftp.dell.com** para descargar las actualizaciones que se alojarán en el servidor FTP local.
- El servidor FTP local debe admitir el acceso de usuarios anónimos. Esto significa que el servidor FTP local no debe pedir la autentificación de ningún usuario.
- El servidor FTP local debe utilizar el puerto predeterminado (21).
- Si no utiliza una red DHCP, los usuarios deberán usar el asistente **Configuración de usuario** para configurar la tarjeta de red en sus servidores antes de acceder a las actualizaciones del servidor FTP local. Para obtener más información, consulte [Uso del asistente Configuración de usuario](#page-6-1).

## **Descargar archivos de catálogo.**

- 1. Entre a **ftp.dell.com** y descargue la carpeta **Catalog** a una ubicación temporal.
- 2. Copie la carpeta **Catalog** en la carpeta raíz del recurso compartido alojado en el servidor FTP local.

## **Descargar los paquetes Dell Update Packages**

- 1. Entre a **ftp.dell.com** y descargue la carpeta **Catalog** a una ubicación temporal.
- 2. Copie la carpeta **UnifiedSrvConfig** en la carpeta raíz del recurso compartido alojado en el servidor FTP local.

**NOTA:** No cambie el nombre de la carpeta ni la anide fuera de la raíz del recurso compartido.

## **Creación de un repositorio**

Copie todas las carpetas que contengan paquetes DUP en la carpeta raíz del recurso compartido alojado en el servidor FTP local, junto con la carpeta **Catalog**. Los paquetes DUP deben estar en carpetas copiadas y no en subcarpetas.

## **Informar a los usuarios cuáles son los requisitos del servidor FTP local**

Los usuarios de su organización deben saber cómo pueden tener acceso de forma adecuada al servidor FTP de configuración local.

## **Acceso a las actualizaciones en un servidor FTP local**

Los usuarios de la organización necesitan saber la dirección IP del servidor FTP local para poder especificar el repositorio en línea cuando utilicen el asistente **Implementación del sistema operativo**.

Si los usuarios acceden al servidor FTP local a través de un servidor proxy, necesitarán disponer de la siguiente información para el servidor proxy:

- La dirección IP o nombre del host del servidor proxy
- Número de puerto del servidor proxy
- Nombre de usuario requerido para la autentificación en el servidor proxy
- Contraseña requerida para la autentificación en el servidor proxy
- Tipo de servidor proxy

[Regresar a la página de contenido](#page-0-0)

[Regresar a la página de contenido](#page-0-0)

# <span id="page-16-0"></span>**Cómo actualizar a una tarjeta iDRAC6 Express**

**Dell™ Unified Server Configurator y Unified Server Configurator - Lifecycle Controller Enabled Guía del usuario Versión 1.0**

- **[Instalación de la tarjeta iDRAC6 Express](#page-16-1)**
- $\bullet$  [Transferencia de una tarjeta iDRAC6 Express de un sistema existente a otro sistema.](#page-16-2)

Esta sección contiene información sobre cómo instalar una tarjeta iDRAC6 Express y cómo transferirla de un sistema a otro. Con esta actualización de hardware también se actualiza USC a USC - LCE.

# <span id="page-16-1"></span>**Instalación de la tarjeta iDRAC6 Express**

1. Apague el sistema con todo y los periféricos conectados, y desconéctelo del tomacorriente de pared.

Ø **NOTA:** Para eliminar la energía residual del sistema, oprima una vez el botón de encendido.

- 2. Inserte la tarjeta iDRAC6 Express en la ranura del iDRAC6 Express. Para obtener más información sobre cómo instalar la tarjeta iDRAC6 Express, consulte el *Manual del propietario de hardware* de su sistema.
- 3. Vuelva a conectar el sistema y los periféricos a sus suministros de energía.

El iDRAC se iniciará automáticamente. Espere un minuto antes de encender el sistema para permitir que el iDRAC se inicie por completo.

4. Encienda el sistema y luego oprima **<F10>** para entrar a USC.

USC detecta automáticamente la tarjeta iDRAC6 Express instalada en el sistema y completa el proceso de actualización.

Si se ejecuta correctamente la instalación, podrá iniciar Unified Server Configurator - Lifecycle Controller Enabled.

**NOTA:** Si falla la instalación, deberá actualizar el iDRAC. Para obtener más información, consulte la *Guía del usuario de Integrated Dell Remote Access Controller*. Después de actualizar el iDRAC, repita las instrucciones anteriores.

# <span id="page-16-2"></span>**Transferencia de una tarjeta iDRAC6 Express de un sistema existente a otro sistema.**

Si la tarjeta iDRAC6 Express se transfiere de un sistema a otro:

- La función de reversión no estará disponible en el nuevo sistema. Para obtener más información, consulte [Cómo revertir](#page-19-0) [a versiones anteriores del BIOS y firmware.](#page-19-0)
- Se borrarán en el sistema nuevo todas las tareas pendientes de USC que estén en proceso de ejecutarse.

[Regresar a la página de contenido](#page-0-0)

[Regresar a la página de contenido](#page-0-0)

# <span id="page-17-0"></span>**Funciones exclusivas de Unified Server Configurator: Lifecycle Controller Enabled**

**Dell™ Unified Server Configurator y Unified Server Configurator - Lifecycle Controller Enabled Guía del usuario Versión 1.0**

- [Actualización de la plataforma por medio del asistente Actualización de plataforma](#page-17-1)
- $\bullet$  [Cómo revertir a versiones anteriores del BIOS y firmware](#page-19-0)
- [Actualizar dispositivos que afectan la configuración del Módulo de plataforma de confianza](#page-20-1)
- **[Configuración del hardware](#page-20-0)**
- **[Configuración de un dispositivo USB local para las actualizaciones de plataforma](#page-32-0)**

Este capítulo describe las funciones que sólo están disponibles en USC - LCE. Para obtener información sobre las funciones que USC y USC - LCE tienen en común, consulte [Características comunes](#page-6-0).

# <span id="page-17-1"></span>**Actualización de la plataforma por medio del asistente Actualización de plataforma**

Utilice el asistente **Actualización de plataforma** para ver una lista de actualizaciones disponibles para su sistema. Una vez que seleccione las actualizaciones que desea aplicar, USC - LCE las descargará y aplicará.

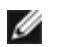

**NOTA:** Para asegurar un rendimiento óptimo y evitar problemas en el sistema, Dell recomienda descargar y aplicar actualizaciones periódicamente.

Para poder ejecutar el asistente **Actualización de plataforma** debe tener acceso al servidor de protocolo de transferencia de archivos (FTP) de Dell: **ftp.dell.com**. Como alternativa, el administrador del sistema puede proporcionar las actualizaciones en un dispositivo USB local. Comuníquese con el administrador del sistema para conocer el método preferible para acceder a las actualizaciones en su organización. Para obtener más información, consulte [Configuración de un dispositivo USB local para](#page-32-0) [las actualizaciones de plataforma.](#page-32-0)

**NOTA:** Si no utiliza una red DHCP, debe configurar la tarjeta de red por medio del asistente **Configuración de usuario** de USC - LCE antes de acceder a las actualizaciones. Para obtener más información, consulte [Uso del asistente](#page-6-1) [Configuración de usuario](#page-6-1).

# **Iniciar el asistente Actualización de plataforma**

- 1. Inicie el sistema y oprima la tecla **<F10>** en un lapso de 10 segundos máximo desde que aparece el logotipo de Dell.
- 2. Haga clic en **Actualización de plataforma** en el panel izquierdo.
- 3. Haga clic en **Iniciar actualización de plataforma** en el panel derecho.

# <span id="page-17-2"></span>**Seleccionar método de descarga**

Puede descargar actualizaciones desde el servidor FTP de Dell (**ftp.dell.com**) por medio del asistente **Actualización de plataforma** o desde un dispositivo USB local.

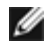

**NOTA:** Para activar los cuadros de texto y menús desplegables en el **servidor FTP** y en **el dispositivo USB,** seleccione la casilla del **servidor FTP** o **el dispositivo USB** que corresponda.

1. Seleccione **Servidor FTP** o **Dispositivo USB**.

#### **Servidor FTP**

Seleccione **Servidor FTP** para descargar las actualizaciones desde el servidor FTP de Dell mediante el asistente **Actualización de plataforma**. Introduzca la información correspondiente según el método utilizado para obtener acceso al servidor FTP. **Asegúrese de** ingresar **ftp.dell.com** en el **campo Dirección**.

**NOTA:** Si utiliza un servidor de seguridad, configúrelo para que en el puerto 21 permita el tráfico FTP de salida. El servidor de seguridad también debe configurarse para aceptar tráfico FTP de entrada de respuestas enviadas.

Si desea descargar actualizaciones utilizando un servidor proxy para obtener acceso a **ftp.dell.com**, debe especificar:

- **Servidor proxy:** nombre del host del servidor o dirección IP del servidor proxy.
- **Puerto proxy:** número de puerto del servidor proxy.
- **Tipo de proxy:** tipo de servidor proxy.

**NOTA:** Los tipos de proxy HTTP y SOCKS 4 son compatibles con USC - LCE.

- **Nombre del usuario de proxy:** nombre de usuario necesario para la autentificación en el servidor proxy.
- **Contraseña de proxy:** contraseña necesaria para la autentificación en el servidor proxy.

#### **Dispositivo USB**

Seleccione **Dispositivo USB** si las actualizaciones están disponibles en un dispositivo USB local. Seleccione el dispositivo USB adecuado desde el menú desplegable **Dispositivo USB**. Para obtener más información, consulte [Configuración de un dispositivo USB local para las actualizaciones de plataforma.](#page-32-0)

Ø **NOTA:** Para obtener acceso a actualizaciones en un dispositivo USB, el dispositivo debe estar conectado al sistema antes de iniciar USC - LCE. Consulte [Configuración de un dispositivo USB local para las actualizaciones de](#page-32-0) [plataforma](#page-32-0) para obtener información sobre cómo configurar un dispositivo USB para las actualizaciones.

2. Haga clic en **Siguiente**.

## **Seleccionar y aplicar actualizaciones**

La pantalla **Seleccionar actualizaciones** muestra una lista de actualizaciones disponibles.

1. Seleccione la casilla para cada actualización que desee aplicar en el sistema. De forma predeterminada, se seleccionan los componentes para los que se dispone de actualizaciones más recientes.

Si desea comparar la versión de la actualización con la versión instalada actualmente en el sistema, observe las versiones en los campos **Actual** y **Disponible**.

**NOTA:** Una elipsis (...) al final del campo indica que no se muestra el nombre o valor completo del componente. Seleccione el campo para ver información más detallada; se mostrará la información después del informe comparativo.

- **Componente**: muestra actualizaciones disponibles. Seleccione la casilla de cada actualización que desee aplicar.
- **Actual**: muestra cuál versión del componente está actualmente instalada en el sistema.
- **Disponible**: muestra la versión de la actualización que está disponible.

2. Haga clic en **Aplicar**.

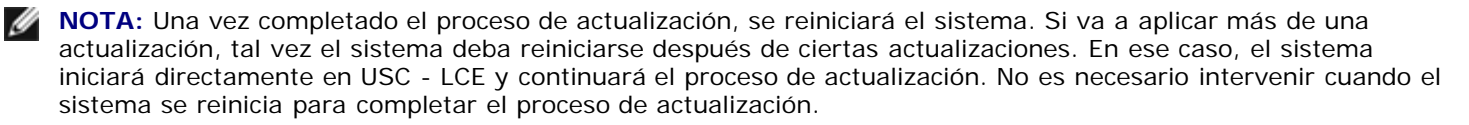

**A NOTA:** Si la actualización del firmware del iDRAC se interrumpe por cualquier motivo, es posible que deba esperar hasta 30 minutos antes de intentar realizar otra actualización de firmware.

# <span id="page-19-0"></span>**Cómo revertir a versiones anteriores del BIOS y firmware**

USC - LCE le permite revertir a una versión del BIOS o del firmware instalada previamente. Dell recomienda que se use esta función si tiene un problema con la versión instalada actualmente y desea volver a la versión instalada anteriormente.

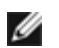

**NOTA:** Sólo el BIOS y el firmware pueden ser revertidos. USC - LCE, la aplicación Dell Diagnostics y los controladores necesarios para la instalación del sistema operativo no pueden regresar a las versiones anteriores.

Esta función sólo estará disponible si ha utilizado la función de actualización de USC - LCE para actualizar el BIOS y el firmware o si actualizó el firmware o el BIOS del sistema por medio de un paquete Dell Update Package después de instalar el sistema operativo. Si usó métodos distintos de actualización, esta función no estará disponible.

**NOTA:** El firmware del suministro de energía no admite la creación de una imagen para revertir versiones si se actualiza con un paquete Dell Update Package posterior al sistema operativo.

**A NOTA:** Si ha actualizado el BIOS o el firmware del sistema sólo una vez, la función de reversión dispone de una opción para poder revertir las imágenes del BIOS y firmware que fueron instaladas en la fábrica. Si actualizó el BIOS o firmware más de una vez, las imágenes que se instalaron de fábrica se sobrescribirán y no se podrá revertir a ellas.

## **Iniciar el asistente de reversión**

- 1. Inicie el sistema para ejecutar USC LCE. Cuando aparezca el logotipo de Dell, dentro de 10 segundos máximo presione la tecla **<F10>**.
- 2. Haga clic en **Actualización de plataforma** en el panel izquierdo.
- 3. Haga clic en **Iniciar actualización para revertir versiones** en el panel derecho.

## **Seleccionar y aplicar reversiones**

La pantalla **Seleccione las reversiones** muestra una lista de todas las imágenes revertidas disponibles.

1. Seleccione la casilla para cada imagen revertida que desee aplicar en el sistema.

Si desea comparar la versión de la imagen revertida con la versión instalada actualmente en el sistema, compárelas en los campos **Actual** y **Anterior**.

**NOTA:** Una elipsis (...) al final del campo indica que no se muestra el nombre o valor completo del componente. Para ver información más detallada, seleccione el campo; la información aparece después del informe comparativo.

- **Componente**: muestra las actualizaciones disponibles; seleccione la casilla de cada actualización que desee aplicar.
- **Actual**: muestra la versión del componente actualmente instalada en el sistema.
- **Anterior**: muestra la versión que contiene la imagen revertida.

2. Haga clic en **Aplicar**.

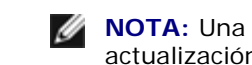

**NOTA:** Una vez completado el proceso de actualización, el sistema se reiniciará. Al aplicar más de una actualización, es posible que el sistema deba reiniciarse entre actualizaciones. En ese caso, el sistema iniciará directamente en USC - LCE y continuará el proceso de actualización. Es un proceso de actualización desatendida.

# <span id="page-20-1"></span>**Actualizar dispositivos que afectan la configuración del Módulo de plataforma de confianza**

Si la protección BitLocker está activada en el sistema, la actualización de ciertos componentes requerirá que usted introduzca una contraseña de recuperación o que inserte una unidad flash USB que contenga una clave de recuperación en el siguiente inicio del sistema. Esta situación sólo se presenta cuando el valor de seguridad del Módulo de plataforma de confianza (TPM) se establece como **Activado con mediciones previas al inicio**.

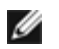

**NOTA:** Para obtener información acerca de cómo establecer la configuración de TPM, consulte la *Guía del usuario del BIOS* que está disponible en **support.dell.com/manuals**.

Cuando USC - LCE detecta que la seguridad de TPM está configurada con la opción **Activado con mediciones previas al inicio**, aparece un mensaje de advertencia que indica que ciertas actualizaciones requieren la contraseña de recuperación o la unidad flash USB con la clave de recuperación. El mensaje de advertencia también indica los componentes que afectan BitLocker.

Puede optar por no actualizar o revertir las versiones de estos componentes si se desplaza a la pantalla **Seleccionar actualizaciones** y deselecciona las casillas de esos componentes.

# <span id="page-20-0"></span>**Configuración del hardware**

USC - LCE brinda dos métodos distintos para configurar el hardware, ambos disponibles en la pantalla principal de **Configuración de hardware**:

- Los **asistentes de configuración** guían al usuario durante la configuración de los dispositivos del sistema. Los asistentes de configuración incluyen: configuración de seguridad física, configuración de la fecha y hora del sistema, configuración del iDRAC y configuración de RAID.
- La **Configuración avanzada** permite configurar ciertos dispositivos, como los controladores de interfaz de red (NIC) y el BIOS, por medio de la infraestructura de interfaz humana (HII).

**NOTA:** Asegúrese de entender cuáles serían las consecuencias de utilizar HII antes de usar la función Configuración avanzada. La HII forma parte del UEFI estándar; USC - LCE cumple con la versión 2.1 de UEFI. Para obtener más información, consulte [Configuración avanzada.](#page-31-0)

## **Configuración de la seguridad física**

Utilice el asistente **Configuración de seguridad física** para controlar el acceso al panel de control del sistema.

Para ejecutar el asistente **Configuración de seguridad física**:

- 1. Haga clic en **Configuración de hardware** en el panel de la izquierda.
- 2. Haga clic en **Asistentes de configuración** en el panel de la derecha.
- 3. Haga clic en **Configuración de la seguridad física** para iniciar el asistente.
- 4. Establezca el **Acceso al panel de control del sistema** en una de las siguientes opciones:
	- **Desactivado:** no tendrá acceso a la información ni podrá controlarla, salvo para ver información que muestra el controlador de administración. Tampoco podrá especificar acciones.
	- **Sólo consulta:** podrá desplazarse por las pantallas de datos para obtener información por medio de la interfaz

del panel de control del sistema.

- **Consultar y modificar:** podrá obtener información y hacer cambios por medio de la interfaz del panel de control del sistema.
- 5. Haga clic en **Terminar** para aplicar los cambios.

Para volver a la pantalla de **Asistentes de configuración**, haga clic en **Atrás**.

Para salir del asistente, haga clic en **Cancelar**..

## **Configurar la fecha y hora del sistema**

Utilice el asistente **Configuración de fecha y hora del sistema** para establecer la fecha y hora del sistema.

Para ejecutar el asistente **Configuración de fecha y hora del sistema**:

- 1. Haga clic en **Configuración de hardware** en el panel de la izquierda.
- 2. Haga clic en **Asistentes de configuración** en el panel de la derecha.
- 3. Haga clic en **Asistente de configuración de la fecha y hora del sistema** para iniciar el asistente.

La fecha y hora predeterminadas del sistema que se muestran en USC - LCE son las misma que informa el BIOS del sistema.

- 4. Modifique los valores de **Fecha del sistema** y **Hora** (HH:MM:SS AM/PM) según sea necesario.
- 5. Haga clic en **Terminar** para aplicar los cambios.

Para volver a la pantalla de **Asistentes de configuración**, haga clic en **Atrás**.

Para salir del asistente, haga clic en **Cancelar**.

## **Configuración del iDRAC**

Utilice el asistente **Configuración del iDRAC** para configurar y administrar los parámetros del iDRAC.

Este asistente es similar a la Utilidad de configuración del iDRAC en la operación del BIOS heredado. Se puede usar el asistente para configurar los parámetros del iDRAC que corresponden al sistema, por ejemplo, configuración de red de área local (LAN), configuración de IP común, IPv4, IPv6, medios virtuales y configuración de usuarios de la LAN.

Para iniciar el asistente **Configuración del iDRAC**:

- 1. Haga clic en **Configuración de hardware** en el panel de la izquierda.
- 2. Haga clic en **Asistentes de configuración** en el panel de la derecha.
- 3. Haga clic en **Configuración del iDRAC** para iniciar el asistente.

Los siguientes pasos lo guiarán a través del asistente **Configuración del iDRAC**:

- a. [Configuración de la LAN](#page-22-0)
- b. [Configuración avanzada de la LAN](#page-22-1)
- c. [Configuración de IP común](#page-23-0)
- d. [Configuración de IPv4](#page-23-1)
- e. [Configuración de IPv6](#page-24-0)

Funciones exclusivas de Unified Server Configurator

- f. [Configuración de medios virtuales](#page-25-0)
- g. [Configuración de usuarios de la LAN](#page-25-1)
- h. [Confirmación](#page-26-0)

### <span id="page-22-0"></span>**Configuración de la LAN**

Vea o configure la LAN del iDRAC, IPMI en la LAN, la dirección MAC y la selección del NIC.

- **LAN del iDRAC:** activa o desactiva el NIC del iDRAC. La desactivación de la LAN del iDRAC también desactivará los demás controles.
- **IPMI en la LAN**: activa o desactiva los comandos de la Interfaz de administración de plataforma inteligente (IPMI) en el canal de la red de área local (LAN) del iDRAC.
- **Dirección MAC**: permite ver la dirección del Control de acceso a medios (MAC) que identifica de manera exclusiva a cada nodo de una red (sólo lectura).
- **Selección del NIC**: permite ver o editar el modo del NIC por medio de las siguientes opciones de modo:
	- **Dedicado**: esta opción permite que el acceso remoto utilice la interfaz de red dedicada que está disponible en Dell Remote Access Controller (DRAC). Como la interfaz DRAC no se comparte con el sistema operativo del host y enruta el tráfico de administración hacia una red física independiente, se puede separar del tráfico de las aplicaciones.

**NOTA:** Esta opción está disponible sólo si el sistema tiene un controlador iDRAC6 Enterprise.

- **Compartida con protección contra fallas:** seleccione esta opción para compartir la interfaz de red con el sistema operativo del host. La interfaz de red del dispositivo de acceso remoto es totalmente funcional si el sistema operativo del host está configurado para la formación de equipos del NIC. El dispositivo de acceso remoto recibe datos a través de la LAN en la placa base LOM 1 y LOM 2, pero transmite datos sólo a través de la LOM 1. Si la LOM 1 falla, el dispositivo de acceso remoto utilizará la LOM 2 para la transmisión de todos los datos. El dispositivo de acceso remoto seguirá usando la LOM 2 para la transmisión de datos. Si LOM 2 falla, el dispositivo de acceso remoto volverá a utilizar LOM 1 para todas las transmisiones de datos.
- **LOM 2 compartida con protección contra fallas**: seleccione esta opción para compartir la interfaz de red con el sistema operativo del host. La interfaz de red del dispositivo de acceso remoto es totalmente funcional si el sistema operativo del host está configurado para la formación de equipos del NIC. El dispositivo de acceso remoto recibe datos a través de la LAN en la placa base LOM 1 y LOM 2, pero transmite datos sólo a través de la LOM 2. Si la LOM 2 falla, el dispositivo de acceso remoto utilizará la LOM 1 para la transmisión de todos los datos. El dispositivo de acceso remoto seguirá usando la LOM 1 para la transmisión de datos. Si la LOM 1 falla, el dispositivo de acceso remoto volverá a utilizar la LOM 2 para todas las transmisiones de datos.

**NOTA:** Si una LOM falla pero después se restablece, podrá revertir manualmente la configuración original de LOM mediante la modificación de la selección del NIC, a través del asistente **Configuración de hardware del iDRAC**.

### <span id="page-22-1"></span>**Configuración avanzada de la LAN**

- 1. Establezca los atributos adicionales de VLAN, identificación de VLAN, prioridad de VLAN, negociación automática, velocidad de la LAN y LAN dúplex.
	- **VLAN**: activa o desactiva el modo de operación y parámetros de VLAN. Cuando se activa VLAN, sólo se aceptará tráfico que coincida con la identificación de VLAN. Cuando se desactiva, la identificación de VLAN y la prioridad de VLAN no estarán disponibles y se ignorarán todos los valores que tengan esos parámetros.
	- **Identificación de VLAN**: establece el valor de identificación de VLAN. Los valores legales están dentro del rango de 1 a 4094, según lo establece la especificación IEEE 801.1g.
	- **Prioridad de VLAN**: establece el valor de prioridad de la identificación de VLAN. Los valores legales están

dentro del rango de 0 a 7, según lo establece la especificación IEEE 801.11g.

- **Negociación automática**: activa o desactiva la función de negociación automática. Cuando la negociación automática está activada, determina si el iDRAC establece automáticamente los valores de **Modo dúplex** y **Velocidad de la red** mediante la comunicación con el concentrador o enrutador más próximo. Si la negociación automática está desactivada, debe establecer manualmente los valores de **Modo dúplex** y **Velocidad de la red**.
- **Velocidad de la LAN**: establece la velocidad de la red en 100 Mb o 10 Mb para hacer que coincida con el entorno de red del usuario.

**NOTA:** Esta opción no está disponible si la **Negociación automática** se ha establecido como **Activada**.

**LAN dúplex**: configura el modo dúplex en **Completo** o **Medio** para que coincida con el entorno de red del usuario.

**NOTA:** Esta opción no está disponible si la **Negociación automática** se ha establecido como **Activada**.

- 2. Haga clic en **Aceptar** para guardar la configuración y regresar al menú **Configuración de la LAN**.
- 3. Haga clic en **Siguiente** para proseguir con [Configuración de IP común.](#page-23-0)

### <span id="page-23-0"></span>**Configuración de IP común**

Registre el nombre del iDRAC, establezca el nombre de dominio de DHCP y especifique la cadena de nombre de dominio y nombre de host.

- **Registrar el nombre del iDRAC**: si se establece en **Sí**, el nombre del iDRAC se registra con el Sistema de nombres de dominio (DNS). Si se establece en **No**, no se registra.
- **Nombre del iDRAC**: permite ver o editar el nombre del iDRAC para que se utilice al registrarlo en DNS. La cadena **Nombre del iDRAC** puede tener hasta 63 caracteres ASCII imprimibles. Puede editar la cadena **Nombre del iDRAC** cuando la opción **Registrar el nombre del iDRAC** esté establecida en **No**. La información en este campo se borrará después de actualizar el firmware del iDRAC.
- **Nombre de dominio de DHCP**: si se establece en **Sí**, el iDRAC adquirirá el nombre de dominio del servidor de Protocolo de configuración de host dinámico (DHCP). Si se establece en **No**, deberá introducir el nombre de dominio manualmente.
- **Nombre de dominio**: permite ver o editar el nombre de dominio del iDRAC que se va a utilizar si no se adquiere de DHCP. Puede especificar un nombre de dominio cuando la opción **Nombre de dominio de DHCP** esté establecida en **No**. La información en este campo se borra después de actualizar el firmware del iDRAC. La cadena **Nombre de dominio** puede tener hasta 256 caracteres ASCII.
- **Cadena del nombre del host**: permite especificar o editar el nombre del host relacionado con el iDRAC. La información en este campo se borrará si se restablecen los valores originales predeterminados del iDRAC o si se actualiza el firmware del iDRAC. La cadena **Nombre del host** puede tener hasta 62 caracteres ASCII imprimibles.

Haga clic en **Siguiente** para continuar con [Configuración de IPv4.](#page-23-1)

### <span id="page-23-1"></span>**Configuración de IPv4**

Active o desactive IPv4 y establezca los valores de clave de cifrado RMCP+, origen de la dirección IP, máscara de subred, puerta de enlace predeterminada y los valores del servidor DNS.

- **IPv4**: activa o desactiva la compatibilidad con el protocolo IPv4 del NIC del iDRAC. Al desactivar IPv4 se desactivarán los controles restantes.
- **Clave de cifrado RMCP+**: configura la clave de cifrado RMCP+ utilizando de 0 a 40 dígitos hexadecimales (no se

permiten espacios en blanco). El valor predeterminado es sólo ceros.

- **Origen de la dirección IP**: activa o desactiva la capacidad del NIC del iDRAC de adquirir una dirección IPv4 del servidor DHCP; desactiva o activa los controles de la **dirección IP Ethernet**, **máscara de subred** y **puerta de enlace predeterminada**.
- **Dirección IP Ethernet**: permite especificar o editar una dirección IP estática para el NIC del iDRAC. La dirección IP que usted introduce en el campo **Dirección IP Ethernet** quedará reservada y sólo se utilizará cuando el DHCP no pueda interpretar y asignar una dirección IP disponible. El campo **Dirección IP Ethernet** tiene como límite el valor máximo de 255.255.255.255.
- **Máscara de subred:** permite especificar o editar la máscara de subred estática del NIC del iDRAC. La máscara de subred define las posiciones significativas de bits en la dirección IPv4. La cadena **Máscara de subred** debe estar en forma de máscara de red, donde los bits más significativos son todos números 1 con una sola transición a puros ceros en los bits de orden inferior. Por ejemplo: 255.255.255.0. El campo **Máscara de subred** tiene como límite el valor máximo de 255.255.255.255.
- **Puerta de enlace predeterminada**: permite especificar o editar la puerta de enlace predeterminada de IPv4 estática del NIC del iDRAC. Las solicitudes que no se puedan interpretar de manera local se enrutarán a esta dirección. El campo **Puerta de enlace predeterminada** tiene como límite el valor máximo de 255.255.255.255.
- **Obtener servidores DNS de DHCP**: si se establece en **Sí**, el NIC del iDRAC adquirirá la información del servidor DNS (Sistema de nombres de dominio) del servidor DHCP y desactivará los controles **Servidor DNS 1** y **Servidor DNS 2**. Si se establece en **No**, el NIC del iDRAC no adquirirá información del servidor DNS del servidor DHCP, y usted deberá definir manualmente los campos **Servidor DNS 1** y **Servidor DNS 2**.
- **Servidor DNS 1**: permite especificar o editar la dirección IPv4 estática de un servidor DNS principal. Esta dirección IPv4 corresponde a un servidor DNS y se utiliza para la interpretación de nombres a direcciones IPv4. El campo **Servidor DNS 1** tiene como límite el valor máximo de 255.255.255.255.
- **Servidor DNS 2**: permite especificar o editar la dirección IPv4 estática de un servidor DNS secundario. Si el servidor DNS 1 no produce resultados, la dirección IPv4 del **Servidor DNS 2** servirá como sustituto y se utilizará para la interpretación de nombres a direcciones IPv4. Este campo está limitado al valor máximo 255.255.255.255.

<span id="page-24-0"></span>Haga clic en **Siguiente** para continuar con [Configuración de IPv6.](#page-24-0)

### **Configuración de IPv6**

Establezca los valores de IPv6, origen de la dirección IP, dirección IP Ethernet, direcciones IPv6, tamaño del prefijo, puerta de enlace predeterminada y valores del servidor DNS.

- **IPv6**: activa o desactiva la compatibilidad con el protocolo IPv6 del NIC del iDRAC. Al desactivar el IPv6 se desactivarán los controles restantes.
- **Origen de la dirección IP**: activa o desactiva la capacidad del NIC del iDRAC para adquirir una dirección IPv6 del servidor DHCP. Al desactivar la opción **Origen de la dirección IP** se desactivarán los controles de la **dirección IP Ethernet**, **tamaño de prefijo** y **puerta de enlace predeterminada**.
- **Dirección IP Ethernet**: permite especificar o editar la dirección IPv6 estática del NIC del iDRAC cuando el DHCP no la proporciona. Este campo tiene como límite un valor máximo de FFFF:FFFF:FFFF:FFFF:FFFF:FFFF:FFFF:FFFF. Los valores de multidifusión (ff00:/8) y bucle invertido (::1/128) no son direcciones válidas para la dirección IP Ethernet y/o los demás campos relacionados con direcciones que se describen en esta sección.

Formatos compatibles de direcciones IPv6:

- **X:X:X:X:X:X:X:X**: en este formato de preferencia, **X** representa los valores hexadecimales de los 8 conjuntos de 16 bits de la dirección. Se pueden omitir los ceros al principio de cada campo individual, pero se debe incluir por lo menos un número en cada campo.
- **::** (par de dos puntos): con este formato se puede representar una cadena de campos contiguos con ceros, en el formato preferido. Este par **::** sólo puede aparecer una vez en la dirección. También se puede usar este formato para representar direcciones no específicas (0:0:0:0:0:0:0:0).
- **x:x:x:x:x:x:d.d.d.d**: este formato a veces resulta más práctico cuando se trata de un entorno combinado de nodos IPv4 e IPv6. En este formato, **x** representa los valores hexadecimales de los seis conjuntos de 16 bits de

orden superior de la dirección, y **d** representa los valores decimales de los cuatro conjuntos de 8 bits de orden inferior de la dirección (representación estándar de IPv4).

- **Tamaño del prefijo**: permite especificar o editar el número de bits significativos en la dirección IPv6 que se usarán como prefijo, hasta un máximo de 128 bits. El número de bits que indica el tamaño del prefijo en la dirección IP Ethernet es la máscara de red para la red IPv6 a la que pertenece el NIC del iDRAC. Entre más bits significativos se definan, menor será el número de direcciones IPv6 disponibles en la red con el prefijo especificado.
- **Puerta de enlace predeterminada**: permite especificar o editar la puerta de enlace predeterminada IPv6 estática del NIC del iDRAC cuando no la proporcione DHCP. Es la dirección que se utilizará para enrutar las solicitudes cuando no se puedan interpretar localmente. El campo **Puerta de enlace predeterminada** tiene como límite un valor máximo de FFFF:FFFF:FFFF:FFFF:FFFF:FFFF:FFFF:FFFF.
- **Obtener servidores DNS de DHCP**: si se establece en **Sí**, el NIC del iDRAC adquirirá la información del servidor DNS (Sistema de nombres de dominio) del servidor DHCP y desactivará los controles Servidor DNS 1 y Servidor DNS 2. Si se establece en **No**, el NIC del iDRAC no adquirirá información del servidor DNS del servidor DHCP, y usted deberá definir manualmente los campos **Servidor DNS 1** y **Servidor DNS 2**.
- **Servidor DNS 1**: permite especificar o editar la dirección IPv6 estática de un servidor DNS principal cuando no la proporcione DHCP. El campo **Servidor DNS 1** tiene como límite un valor máximo de FFFF:FFFF:FFFF:FFFF:FFFF:FFFF:FFFF:FFFF. La dirección Pv6 corresponde a un servidor DNS y se utiliza para la interpretación de nombres a direcciones IPv6.
- **Servidor DNS 2**: permite especificar o editar la dirección IPv6 estática de un servidor DNS secundario cuando no la proporcione DHCP. Si el servidor DNS 1 no produce resultados, la dirección IPv6 del Servidor DNS 2 servirá como servidor DNS sustituto y se utilizará para la interpretación de nombres a direcciones IPv6. El campo **Servidor DNS 2** tiene como límite un valor máximo de FFFF:FFFF:FFFF:FFFF:FFFF:FFFF:FFFF:FFFF.

Haga clic en **Siguiente** para continuar con [Configuración de medios virtuales.](#page-25-0)

### <span id="page-25-0"></span>**Configuración de medios virtuales**

Establezca los parámetros de los medios virtuales y de la unidad flash virtual.

- **NOTA:** Las funciones de medios virtuales y unidad flash virtual sólo están disponibles cuando el sistema incluye iDRAC 6 Enterprise. La función de la unidad flash virtual sólo está disponible si una tarjeta SD está instalada y activada en el iDRAC.
	- **Medios virtuales**: seleccione modo conectado o desconectado. Si se establece en **Conectado**, los dispositivos de medios virtuales estarán disponibles para utilizarse en el entorno operativo actual. Los medios virtuales permiten que una imagen de disco flexible o de una unidad de disco flexible o una unidad de CD/DVD en el sistema esté disponible en la consola de sistemas administrados, como si la imagen de disco flexible o la unidad estuviera presente (incorporada o conectada) en el sistema local. Si se establece en **Desconectado**, no se tendrá acceso a los dispositivos de medios virtuales.
	- **Unidad flash virtual**: activa o desactiva el uso de la memoria flash, la cual reside en el sistema de archivos del iDRAC. Esta memoria se puede usar como almacenamiento persistente y el sistema puede tener acceso a ella. Si se establece en **Activado**, la tarjeta flash virtual se configura como unidad virtual; aparece en el orden de inicio, permitiendo iniciar a partir de la tarjeta flash virtual. Si se establece en **Desactivado**, no se podrá tener acceso a la unidad flash virtual.
- **NOTA:** Para iniciar desde la memoria flash virtual, la imagen debe ser apta para el inicio. La función de unidad flash virtual del iDRAC requiere una tarjeta SD (Secure Digital) formateada de 256 MB o más. Esta función sólo se puede activar si hay una imagen válida presente en la tarjeta SD. Consulte la *Guía del usuario* del dispositivo iDRAC del sistema para obtener más información.

**NOTA:** Es necesario tener medios vFlash de marca Dell para la partición flash virtual.

Haga clic en **Siguiente** para continuar con [Configuración de usuarios de la LAN](#page-25-1).

## <span id="page-25-1"></span>**Configuración de usuarios de la LAN**

Establezca el acceso de cuentas, los atributos relacionados con las cuentas y la autentificación por medio de tarjeta inteligente.

- **Acceso de cuentas**: activa o desactiva el acceso de cuentas. La desactivación del acceso de cuentas desactiva todos los demás campos de la pantalla **Configuración de usuarios de la LAN**.
- **Nombre de usuario de la cuenta:** activa la modificación de un nombre de usuario del iDRAC. El campo **Nombre de usuario de la cuenta** acepta un máximo de 16 caracteres ASCII imprimibles.
- **Contraseña**: permite que un administrador especifique o edite la contraseña del usuario del iDRAC. La cadena **Contraseña** está cifrada y no se puede ver ni mostrar una vez que se establezca esta propiedad. El campo **Contraseña** acepta un máximo de 20 caracteres.
- **Confirmar contraseña:** vuelva a introducir la contraseña del usuario del iDRAC para confirmarla.
- **Privilegio de la cuenta**: el privilegio máximo del usuario en el canal de LAN de IPMI se asgina a uno de los siguientes grupos de usuarios: Administrador, Operador, Usuario o Sin acceso.
	- **Administrador**  Privilegios: Iniciar sesión en el iDRAC, Configurar el iDRAC, Configurar usuarios, Borrar registros, Ejecutar comandos de control del servidor, Acceder a la redirección de consola, Acceder a los medios virtuales, Probar alertas, Ejecutar comandos de diagnóstico
	- **Administrador**  Privilegios: Iniciar sesión en el iDRAC, Configurar el iDRAC, Configurar usuarios, Borrar registros, Ejecutar comandos de control del servidor, Acceder a la redirección de consola, Acceder a los medios virtuales, Probar alertas, Ejecutar comandos de diagnóstico
	- **Usuario** Privilegios: Iniciar sesión en el iDRAC
	- **Sin acceso**: no tiene ningún privilegio asignado
- **Autentificación de tarjeta inteligente**: activa o desactiva la autentificación de tarjeta inteligente para iniciar sesión en el iDRAC. Si se activa, debería tener una tarjeta inteligente instalada para tener acceso al iDRAC.
	- **Activado**: al activar el inicio de sesión con tarjeta inteligente se desactivarán todas las interfaces fuera de banda de línea de comandos, incluso SSM, Telnet, conexión serie, RACADM remoto e IPMI en la LAN.
	- **Desactivado**: en los inicios de sesión subsiguientes desde la interfaz gráfica de usuario, aparecerá la página normal de inicio de sesión. Todas las interfaces fuera de banda de línea de comandos -incluso Secure Shell (SSH), Telnet, conexión serie y RACADM- tomarán sus respectivos estados predeterminados.
	- **Activado con RACADM:** si activa el inicio de sesión con tarjeta inteligente con RACADM se desactivarán todas las interfaces fuera de banda de línea de comandos (incluso SSM, Telnet, conexión serie, RACADM remoto e IPMI en la LAN) mientras que se permitirá el acceso con RACADM.

Haga clic en **Siguiente** para continuar con [Confirmación](#page-26-0).

### <span id="page-26-0"></span>**Confirmación**

Consulte la pantalla **Resumen** para confirmar los cambios realizados. Puede aplicar esos cambios o cancelarlos todos y salir del asistente **Configuración del iDRAC**. Si aplica los cambios, aparecerá el mensaje Please Wait (Por favor espere) mientras se guardan esos cambios. Cuando la operación termine, aparecerá una pantalla final de **Confirmación** que indica si los cambios se aplicaron correctamente, si no se aplicaron o si fallaron.

Haga clic en **Terminar** para guardar la configuración y regresar a la pantalla principal de asistentes.

## **Configuración RAID**

Si el sistema cuenta con uno o más controladores RAID PERC compatibles con firmware PERC 6.1 o superior o controladores RAID SAS, tiene la opción de usar el asistente **Configuración de RAID** para configurar un disco virtual como dispositivo de inicio.

Para ejecutar el asistente **Configuración de RAID**:

1. Haga clic en **Configuración de hardware** en el panel de la izquierda.

Funciones exclusivas de Unified Server Configurator

- 2. Haga clic en **Asistentes de configuración** en el panel de la derecha.
- 3. Haga clic en **Configuración de RAID** para ejecutar el asistente.

Los siguientes pasos lo guiarán a través del asistente **Configuración de RAID**:

- a. [Ver configuración actual](#page-27-0)
- b. [Seleccionar controlador RAID](#page-27-1)
- c. [Se encontró una configuración ajena](#page-27-2)
- d. [Selección del asistente rápido o avanzado](#page-28-0)
- e. [Selección de la configuración básica](#page-28-1)
- f. [Sólo en el Asistente rápido: asignación de repuesto dinámico](#page-29-0)
- g. [Sólo en el Asistente rápido: resumen de revisión](#page-29-1)
- h. [Sólo en el Asistente avanzado: seleccionar discos físicos](#page-29-2)
- i. [Sólo en el Asistente avanzado: configuración adicional](#page-30-0)
- j. [Sólo en el Asistente avanzado: resumen de revisión](#page-31-1)

### <span id="page-27-0"></span>**Ver configuración actual**

La pantalla **Ver la configuración actual** muestra los atributos de los discos virtuales que ya estén configurados en los controladores RAID admitidos y conectados al sistema. Tiene dos opciones:

Aceptar los discos virtuales existentes sin hacer cambios. Para seleccionar esta opción, haga clic en **Atrás**.

**A NOTA:** Si desea instalar el sistema operativo en un disco virtual existente, verifique que el nivel RAID y el tamaño del disco virtual sean adecuados.

Elimine todos los discos virtuales existentes y utilice el asistente **Configuración de RAID** para crear un nuevo disco virtual único que se usará como nuevo dispositivo de inicio. Para seleccionar esta opción, haga clic en **Siguiente**.

**NOTA:** RAID 0 no proporciona redundancia de datos. Los otros niveles RAID ofrecen redundancia de datos y permiten reconstruir datos en caso de que falle el disco.

#### <span id="page-27-1"></span>**Seleccionar controlador RAID**

La pantalla **Seleccionar controlador RAID** muestra todos los controladores RAID conectados al sistema. Seleccione el controlador RAID donde desea crear el disco virtual y haga clic en **Siguiente**.

### <span id="page-27-2"></span>**Se encontró una configuración ajena**

La pantalla **Se encontró una configuración ajena** se muestra sólo si existe una configuración ajena en el controlador RAID seleccionado.

Una configuración ajena es un conjunto de discos físicos que cuenta con una configuración RAID que se introdujo en el sistema pero no lo administra el controlador RAID al cual está conectado. Podría tener una configuración ajena si se han movido discos físicos de un controlador RAID de otro sistema al controlador RAID del sistema actual.

Existen dos opciones: **Ignorar la configuración ajena** y **Borrar la configuración ajena**.

- Si la configuración ajena contiene datos que desea conservar, seleccione **Ignorar la configuración ajena**. Si selecciona esta opción, el espacio del disco donde se encuentra la configuración ajena no estará disponible para utilizarse en un disco virtual nuevo.
- Para borrar todos los datos en los discos físicos que contengan la configuración ajena, seleccione **Borrar la configuración ajena**. Esta opción libera el espacio del disco donde se encuentra la configuración ajena y se vuelve disponible para usarlo en un disco virtual nuevo.

<span id="page-28-0"></span>Haga clic en **Siguiente** después de realizar la selección.

### **Selección del asistente rápido o avanzado**

- Cree un disco virtual mediante el **Asistente rápido** o **Asistente avanzado**.
- El **Asistente rápido** sólo le permite seleccionar el nivel RAID. Luego el **Asistente rápido** selecciona una configuración de disco virtual para el usuario para implementar el nivel RAID seleccionado y como opción permite asignar un repuesto dinámico. Seleccione **Asistente rápido** para crear rápidamente un disco virtual utilizando la configuración recomendada.
	- **NOTA:** El **Asistente rápido** no está disponible en todos los controladores.

**NOTA:** Si los discos físicos disponibles están usando los protocolos Serial Attached SCSI (SAS) y Serial ATA (SATA), Dell recomienda que se utilice el **Asistente avanzado**.

- El **Asistente avanzado** permite especificar los protocolos que se van a utilizar al crear el conjunto de discos para los discos virtuales. Un conjunto de discos es una agrupación lógica de discos conectados a un controlador RAID y permite la creación de uno o más discos virtuales. Además del nivel RAID, el **Asistente avanzado** ofrece mayor flexibilidad para seleccionar discos físicos, configuración del tramo, política de caché y otros atributos de los discos virtuales. Seleccione el **Asistente avanzado** para especificar la configuración de todos los discos virtuales.
	- **NOTA:** Dell recomienda tener suficientes conocimientos de RAID y de la configuración del hardware si desea utilizar el **Asistente avanzado**.

Haga clic en **Siguiente** después de realizar la selección.

### <span id="page-28-1"></span>**Selección de la configuración básica**

Seleccione el tipo de RAID para el disco virtual en el menú desplegable **Nivel RAID**.

- **RAID 0:** secciona los datos en los discos físicos. RAID 0 no mantiene datos redundantes. Cuando un disco físico falla en un disco virtual RAID 0, no existe un método para recrear los datos. RAID 0 ofrece buen rendimiento de lectura y de escritura con redundancia de datos 0.
- **RAID 1:** refleja o duplica datos de un disco físico a otro. Si un disco físico falla, es posible recrear los datos utilizando los datos que se guardaron en el lado reflejado. RAID 1 ofrece buen rendimiento de lectura y un rendimiento promedio de escritura con buena redundancia de datos.
- **RAID 5:** secciona los datos en los discos físicos y utiliza información de paridad para mantener datos redundantes. Si un disco físico falla, es posible recrear los datos utilizando la información de paridad. RAID 5 ofrece buen rendimiento de lectura y rendimiento más lento de escritura con buena redundancia de datos.
- **RAID 6:** secciona los datos en los discos físicos y utiliza dos conjuntos de información de paridad para lograr una redundancia de datos adicional. Si uno o dos discos físicos fallan, es posible recrear los datos utilizando la información de paridad. RAID 6 ofrece mejor redundancia de datos y rendimiento de lectura, pero un rendimiento de escritura más lento con muy buena redundancia de datos.
- **RAID 10:** combina discos físicos reflejados con seccionamiento de datos. Si un disco físico falla, es posible recrear los datos utilizando los datos reflejados. RAID 10 ofrece buen rendimiento de lectura y de escritura con buena redundancia de datos.

**NOTA:** Para los controladores PERC, los discos virtuales RAID 50 y RAID 60 no se pueden crear cuando se usa el asistente **Configuración de RAID** en USC - LCE. Si desea crear discos virtuales RAID 50 y RAID 60, use las utilidades de controlador como **<Ctrl><R>** o *Systems Build and Update Utility*.

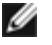

**NOTA:** El tamaño del disco virtual se calcula automáticamente y se muestra en el campo **Tamaño**. No es posible modificar el tamaño del disco virtual.

Si usa el **Asistente rápido**, continúe con [Sólo en el Asistente rápido: asignación de repuesto dinámico](#page-29-0)

Si usa el **Asistente avanzado**, haga clic en **Siguiente** para continuar con [Sólo en el Asistente avanzado: seleccionar discos](#page-29-2) [físicos.](#page-29-2)

#### <span id="page-29-0"></span>**Sólo en el Asistente rápido: asignación de repuesto dinámico**

Para asignar un repuesto dinámico al disco virtual, seleccione la casilla **Asignar un disco de repuesto dinámico**; de lo contrario, deseleccione la casilla.

**NOTA:** Un repuesto dinámico es un disco físico de copia de seguridad sin usar y puede servir para recrear datos a partir de un disco virtual redundante. Un repuesto dinámico sólo puede utilizarse con un nivel RAID redundante. Los repuestos dinámicos también tienen requisitos sobre el tamaño del disco físico. El tamaño del repuesto dinámico debe ser igual o mayor al disco físico más pequeño incluido en el disco virtual. Si la disponibilidad del disco físico y el nivel RAID no cumplen con estos requisitos, no se asignará un repuesto dinámico.

Haga clic en Siguiente y continúe con [Sólo en el Asistente rápido: resumen de revisión.](#page-29-1)

#### <span id="page-29-1"></span>**Sólo en el Asistente rápido: resumen de revisión**

Revise los atributos de disco virtual seleccionados antes de crear un disco virtual.

**PRECAUCIÓN:** Al hacer clic en el botón **Terminar** se eliminarán todos los discos virtuales existentes, menos las configuraciones ajenas que deban mantenerse, según usted haya indicado. Se perderán todos los datos de los discos virtuales eliminados.

Haga clic en **Terminar** para crear un disco virtual con esos atributos que se muestran

O bien:

Si desea volver a la pantalla anterior para revisar o cambiar las selecciones, haga clic en **Atrás**. Para salir del asistente sin hacer cambios, haga clic en **Cancelar**.

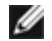

**NOTA:** Si desea tener mayor control sobre los atributos del disco virtual, haga clic en **Cancelar** y utilice el **Asistente avanzado** para crear un disco virtual.

### <span id="page-29-2"></span>**Sólo en el Asistente avanzado: seleccionar discos físicos**

Utilice la pantalla **Seleccionar discos físicos** para elegir los discos físicos que se utilizarán para el disco virtual. La cantidad de discos físicos necesarios para el disco virtual varía según el nivel RAID. En la pantalla se indica la cantidad mínima y máxima de discos físicos necesarios para el nivel RAID.

Seleccione el protocolo para el conjunto de discos en el menú desplegable **Protocolo**: **Serial Attached SCSI (SAS)** o **Serial ATA (SATA)**. Las unidades SAS se utilizan para alto rendimiento, mientras que las SATA ofrecen una solución más económica.

**NOTA:** Un conjunto de discos es una agrupación lógica de discos físicos que permite la creación de uno o más discos virtuales. El protocolo es el tipo de tecnología que se utiliza para implementar RAID.

Seleccione el tipo de medios para el conjunto de discos en el menú desplegable **Tipo de medios**: **Unidades de disco duro** o **Discos de estado sólido**. Para almacenar datos, las unidades de disco duro utilizan medios magnéticos de rotación tradicionales, mientras que los discos de estado sólido implementan memoria flash.

Seleccione la longitud del tramo desde el menú desplegable **Seleccionar longitud del tramo**. El valor de longitud del tramo se refiere a la cantidad de discos físicos que se incluyen en cada tramo.

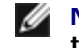

**NOTA:** La longitud del tramo sólo corresponde a RAID 10. El menú desplegable **Seleccionar longitud del tramo** se activará sólo si seleccionó RAID 10.

Seleccione los discos físicos utilizando las casillas en la parte inferior de la pantalla. La selección de disco físico debe cumplir con los requisitos de nivel RAID y la longitud de tramo. Si desea seleccionar todos los discos físicos, haga clic en **Seleccionar todo**.

Haga clic en **Siguiente** después de realizar la selección.

### <span id="page-30-0"></span>**Sólo en el Asistente avanzado: configuración adicional**

Utilice la pantalla **Configuración adicional** para especificar las políticas de caché y el tamaño del elemento de la sección. También es posible asignar un repuesto dinámico al disco virtual.

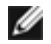

**NOTA:** El tamaño del disco virtual se calcula automáticamente y se muestra en el campo **Tamaño**. El usuario no puede cambiar el tamaño del disco virtual.

- Seleccione el tamaño del elemento de la sección en el menú desplegable **Tamaño del elemento de la sección.** El tamaño del elemento de la sección es la cantidad de espacio del disco que consume una sección en cada disco físico en la sección.
	- **NOTA:** El menú desplegable **Tamaño del elemento de la sección** podría contenr más opciones de las que aparecieron inicialmente en la pantalla. Utilice las teclas de flecha hacia arriba y hacia abajo para mostrar todas las opciones.
- Seleccione la política de lectura en el menú desplegable **Política de lectura**.
	- **Lectura anticipada**: el controlador lee sectores secuenciales del disco virtual cuando busca datos. La opción Lectura anticipada puede mejorar el rendimiento del sistema si se escriben los datos en sectores secuenciales del disco virtual.
	- **Sin lectura anticipada**: el controlador no utiliza la política de lectura anticipada. La política Sin lectura anticipada puede mejorar el rendimiento del sistema si los datos son aleatorios y no se escriben en sectores secuenciales.
	- **Lectura anticipada adaptativa**: el controlador inicia la política Lectura anticipada sólo si las solicitudes de lectura más recientes tuvieron acceso a los sectores secuenciales del disco. Si las solicitudes de lectura recientes tuvieron acceso a sectores aleatorios del disco, el controlador utiliza la política Sin lectura anticipada.
- Seleccione la política de escritura en el menú desplegable **Política de escritura**.
	- **Escritura simultánea**: el controlador envía una señal de terminación de la solicitud de escritura sólo una vez que los datos se hayan escrito en el disco. La política Escritura simultánea ofrece mejor seguridad para los datos que la política Escritura no simultánea, ya que el sistema supone que los datos están disponibles sólo si se han escrito en el disco.
	- **Escritura no simultánea**: el controlador envía una señal de terminación de la solicitud de escritura tan pronto los datos estén en la caché del controlador pero aún no se hayan escrito en el disco. La política Escritura no simultánea puede ofrecer un rendimiento más rápido pero la seguridad de los datos es inferior debido a que una falla del sistema podría evitar que los datos se escriban en el disco.
	- **Forzar escritura no simultánea**: la caché de escritura se activa sin importar si el controlador tiene una batería que funcione. Si el controlador no tiene una batería operativa, podrían perderse datos ante una falla de alimentación.
- Para asignar un repuesto dinámico al disco virtual, seleccione la casilla **Asignar un disco de repuesto dinámico**. Un repuesto dinámico es un disco físico de copia de seguridad sin usar que puede servir para recrear datos a partir de un disco virtual redundante.
- Seleccione el disco físico que se utilizará como repuesto dinámico en el menú desplegable **Disco de repuesto dinámico**.
	- **NOTA:** Un repuesto dinámico sólo puede utilizarse con un nivel RAID redundante. Los repuestos dinámicos también presentan requisitos de tamaño del disco físico. El repuesto dinámico no puede ser más pequeño que el disco físico de menor tamaño incluido en el disco virtual. Si el nivel de RAID y la disponibilidad del disco físico no cumplen con estos requisitos, la casilla **Asignar disco de repuesto dinámico** estará desactivada.

Haga clic en **Siguiente** después de realizar la selección.

### <span id="page-31-1"></span>**Sólo en el Asistente avanzado: resumen de revisión**

La pantalla **Resumen** muestra los atributos de los discos virtuales según lo que seleccionó.

**PRECAUCIÓN:** Al hacer clic en el botón **Terminar** se eliminarán todos los discos virtuales existentes, menos las configuraciones ajenas que deban mantenerse, según usted haya indicado. Se perderán todos los datos de los discos virtuales eliminados.

Haga clic en **Terminar** para crear un disco virtual con los atributos que se muestran.

O bien:

Si desea volver a la pantalla anterior para revisar o cambiar las selecciones, haga clic en **Atrás**. Para salir del asistente sin hacer cambios, haga clic en **Cancelar**.

## <span id="page-31-0"></span>**Configuración avanzada**

Utilice la opción **Configuración avanzada** para modificar los valores avanzados.

- 1. Seleccione **Configuración de hardware** en el menú de la izquierda
- 2. Haga clic en **Configuración avanzada** en el panel de la derecha.
- 3. Seleccione el dispositivo que desea configurar.

La configuración de hardware de USC - LCE permite configurar otros dispositivos por medio de la infraestructura de interfaz humana (HII). HII es un método estándar de UEFI para ver y para establecer la configuración de un dispositivo. Puede utilizar una sola utilidad para configurar varios dispositivos que anteriormente tenían distintas utilidades de configuración previas al inicio. HII también brinda funciones de localización, lo que implica que las utilidades que anteriormente aparecían sólo en inglés, como la configuración del BIOS con **<F2>**, ahora pueden tener un equivalente traducido por HII.

A partir de la versión actual de USC - LCE, la configuración predeterminada del servidor contiene variantes para dos tipos de dispositivos que se admiten en la configuración avanzada de hardware: el **BIOS** y el **NIC**.

- La configuración del **BIOS** es muy similar a la utilidad de configuración actual (se accede al presionar la tecla **<F2>** durante el inicio del sistema); sin embargo, HII sólo puede tener acceso a un subconjunto de utilidades disponibles durante el inicio del sistema.
- La configuración del **NIC** representa distintos atributos del NIC, algunos de los cuales podían verse en la memoria de sólo lectura (ROM) opcional del controlador. Sin embargo, muchos de estos atributos anteriormente se podían modificar sólo con utilidades del sistema operativo.
- **NOTA:** Los NIC Broadcom integrados se controlan por el BIOS y por la configuración que se guarda en el mismo dispositivo. Como resultado, el campo **Protocolo de inicio** en HII de los NIC integrados no tienen ningún efecto; en vez, estos atributos se controlan en la pantalla **Dispositivos integrados** del BIOS. Para establecer un modo de inicio PXE o iSCSI para NIC integrados, seleccione **Configuración del BIOS del sistema** y luego seleccione **Dispositivos integrados**. En esta pantalla aparecerá una lista de NIC integrados. Seleccione el valor que corresponda: **Activado** para que no tenga capacidad de inicio, **Activado con PXE** para usar el NIC con inicio de PXE, o **Activado con iSCSI** para usar el NIC para iniciar desde un destino iSCSI.

Según la configuración de su sistema, es posible que también aparezcan otros tipos de dispositivos en la configuración

avanzada, siempre que sean compatibles con el estándar de configuración de HII.

# <span id="page-32-0"></span>**Configuración de un dispositivo USB local para las actualizaciones de plataforma**

Si los usuarios de su organización utilizan una red privada sin acceso a sitios externos, como **ftp.dell.com**, puede proporcionar actualizaciones de plataforma a través de un dispositivo USB de configuración local.

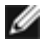

**NOTA:** El dispositivo USB que se utilice como repositorio de actualización de plataforma debe tener capacidad para 3 GB de contenido por lo menos.

**NOTA:** Los usuarios que tengan acceso a **ftp.dell.com** a través de un servidor proxy no necesitan un dispositivo USB.

**NOTA:** Para obtener las actualizaciones de plataforma más recientes, descargue la imagen ISO de *Server Update Utility* más reciente para su sistema desde el sitio web de asistencia de Dell en **support.dell.com**.

## **Cómo crear el repositorio USB local**

Para crear un repositorio de actualización de plataforma en un dispositivo USB local:

- 1. Descargue la imagen ISO de *Server Update Utility* para su sistema desde **support.dell.com** y grábela en un DVD.
- 2. Copie todos los archivos de la carpeta **repository** del DVD que acaba de crear y péguelos en el directorio raíz del dispositivo USB.
- 3. Cree una carpeta denominada **Catalog** en el directorio raíz del dispositivo USB. Mueva los archivos **catalog.xml.gz** y **catalog.xml.gz.sign** del directorio raíz del dispositivo USB a la carpeta **Catalog** que acaba de crear.
- 4. Informe a los usuarios sobre los requisitos y pasos que deben tomar para acceder al dispositivo USB local. Consulte [Acceso a las actualizaciones en un dispositivo USB](#page-32-1).

## <span id="page-32-1"></span>**Acceso a las actualizaciones en un dispositivo USB**

Cuando el asistente **Actualización de plataforma** solicita al usuario que especifique el repositorio en línea, el usuario debe seleccionar la casilla **Dispositivo USB** y luego el dispositivo USB correspondiente en el menú desplegable **Dispositivo USB**.

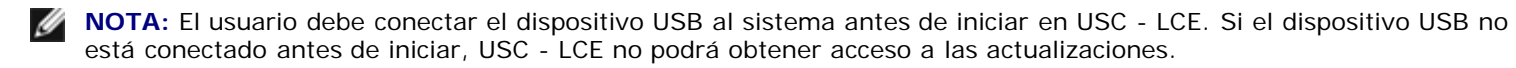

[Regresar a la página de contenido](#page-0-0)

# <span id="page-33-0"></span>**Solución de problemas**

**Dell™ Unified Server Configurator y Unified Server Configurator - Lifecycle Controller Enabled Guía del usuario Versión 1.0**

- **[Mensajes de error](#page-33-1)**
- **[Preguntas frecuentes](#page-37-0)**

En esta sección se describen los mensajes de error más comunes generados por USC y USC - LCE y se ofrecen sugerencias para resolverlos. También se brindan respuestas a las preguntas más frecuentes de los usuarios de USC y USC - LCE.

# <span id="page-33-1"></span>**Mensajes de error**

La tabla A-1 enumera los mensajes de error más comunes generados por USC y USC - LCE y ofrece sugerencias para resolverlos. La tabla A-2 indica los mensajes de error que puede generar USC e incluye sugerencias para resolverlos. La tabla A-3 enumera los mensajes de error más comunes generados por USC - LCE y ofrece sugerencias para resolverlos.

#### **Tabla A-1. Mensajes de error y soluciones para USC y USC - LCE**

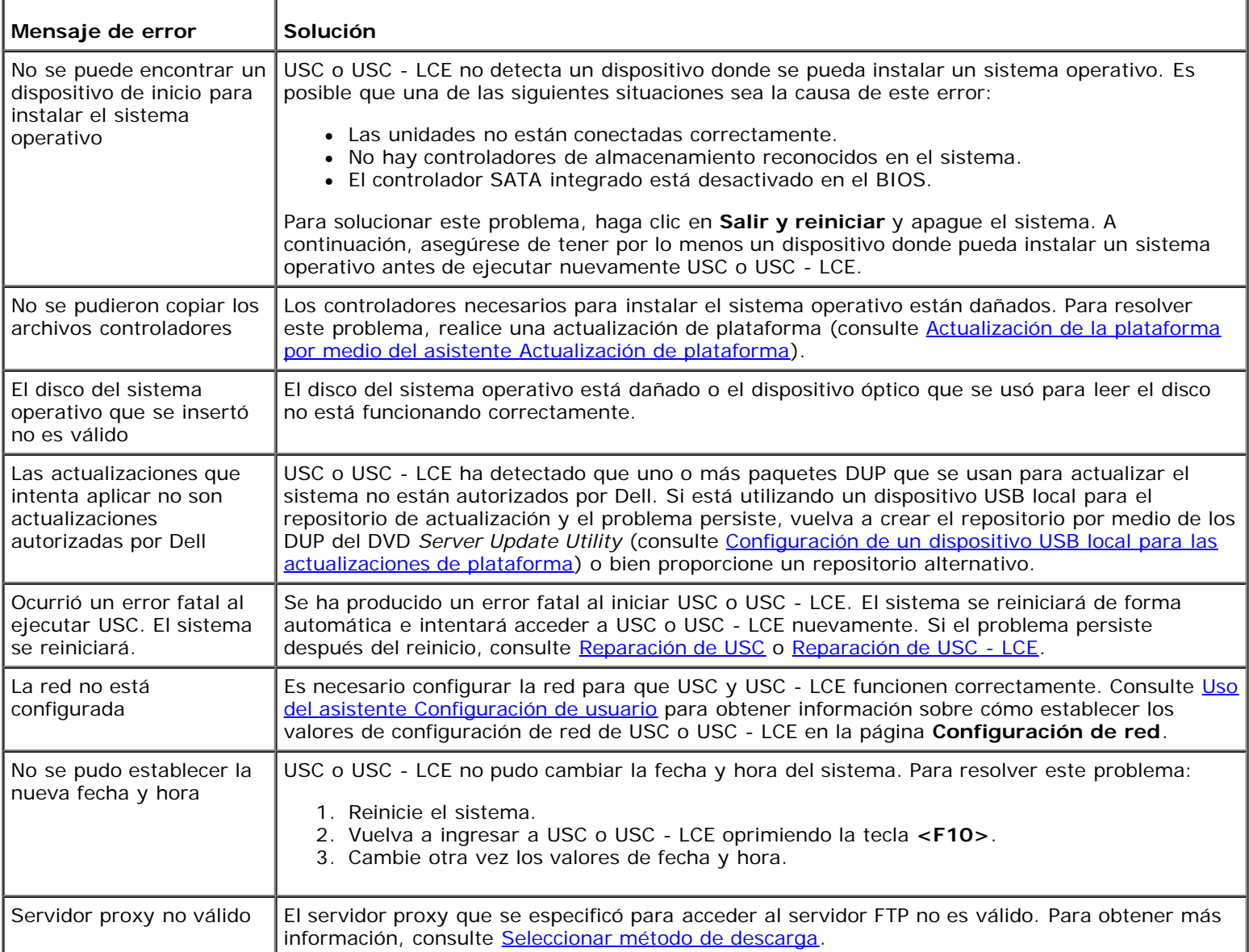

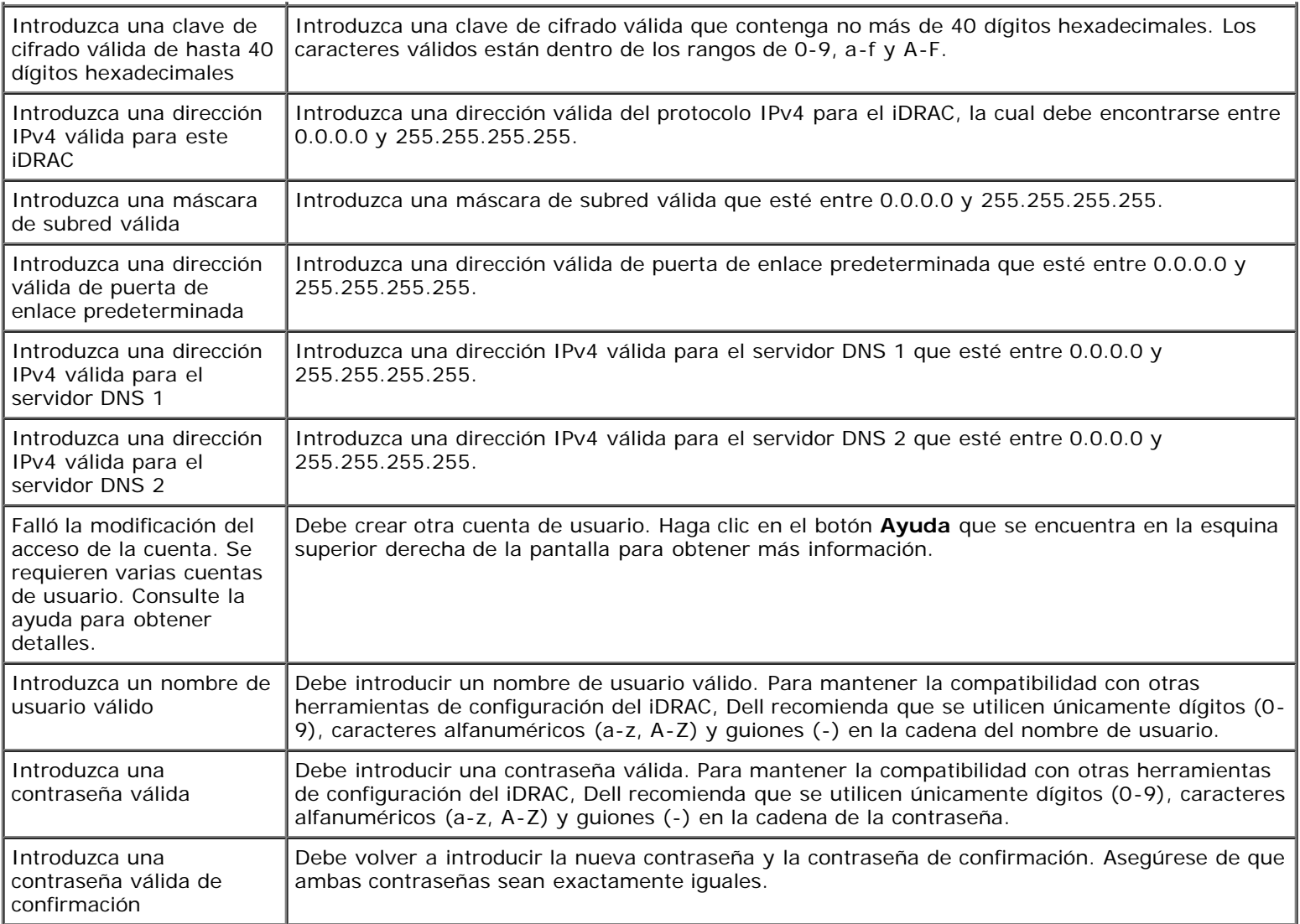

### **Tabla A-2. Mensajes de error y soluciones para USC**

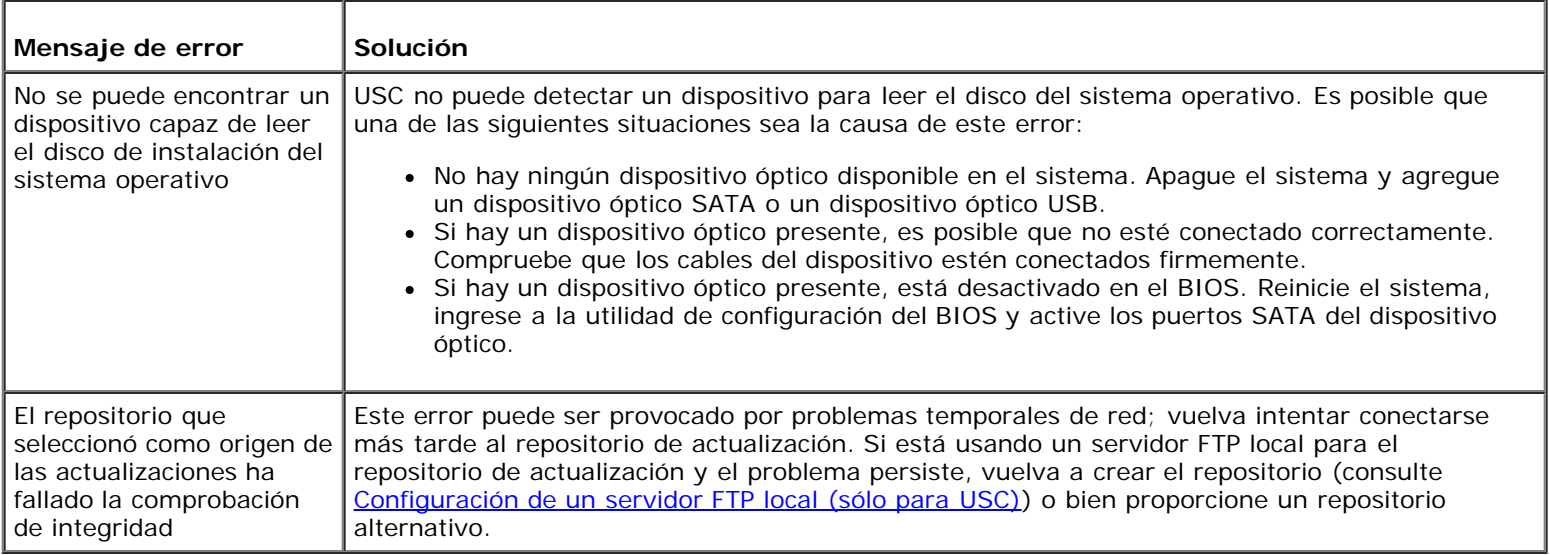

### **Tabla A-3. Mensajes de error y soluciones para USC - LCE**

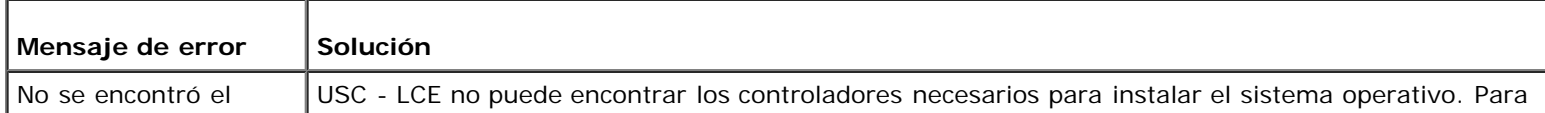

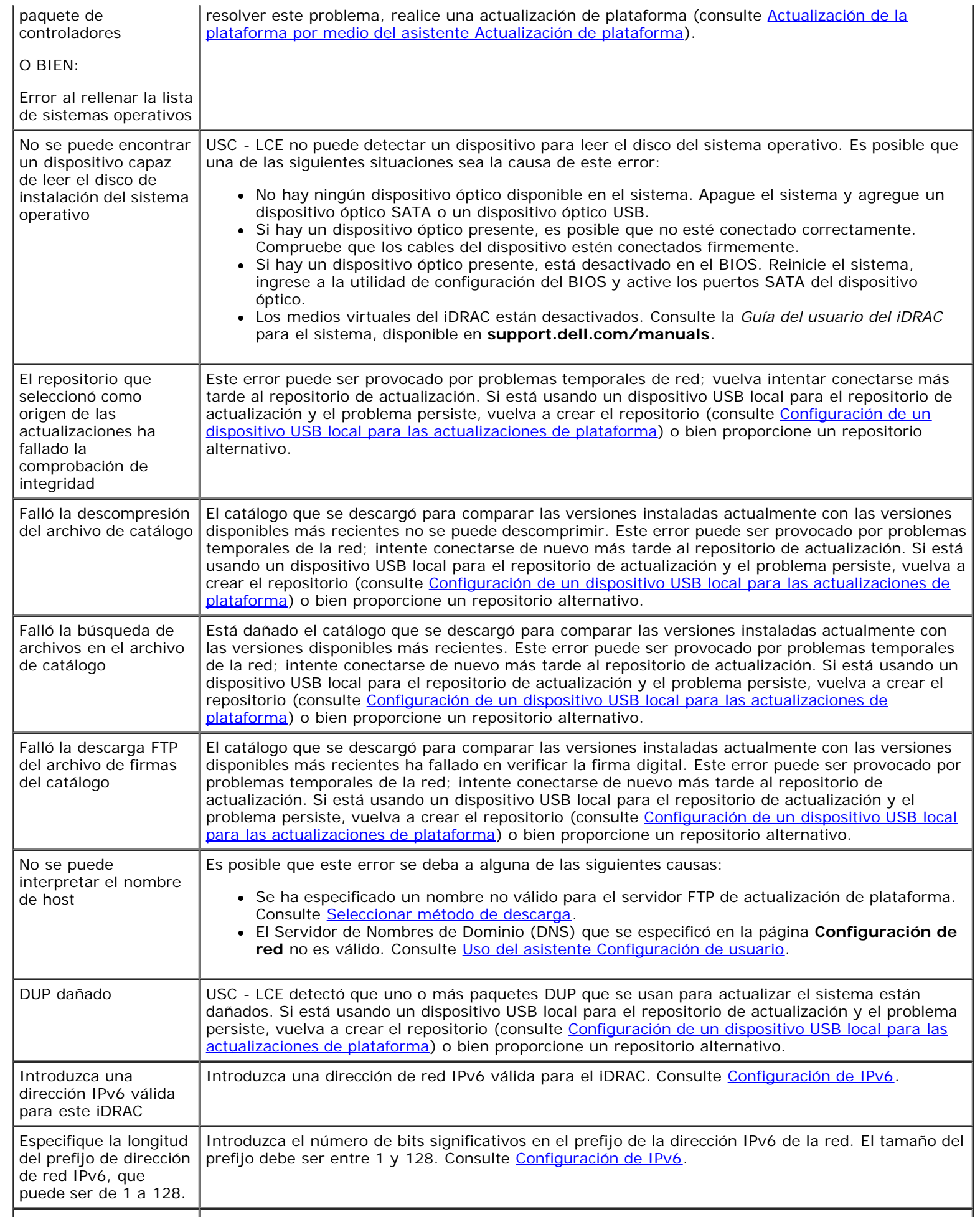

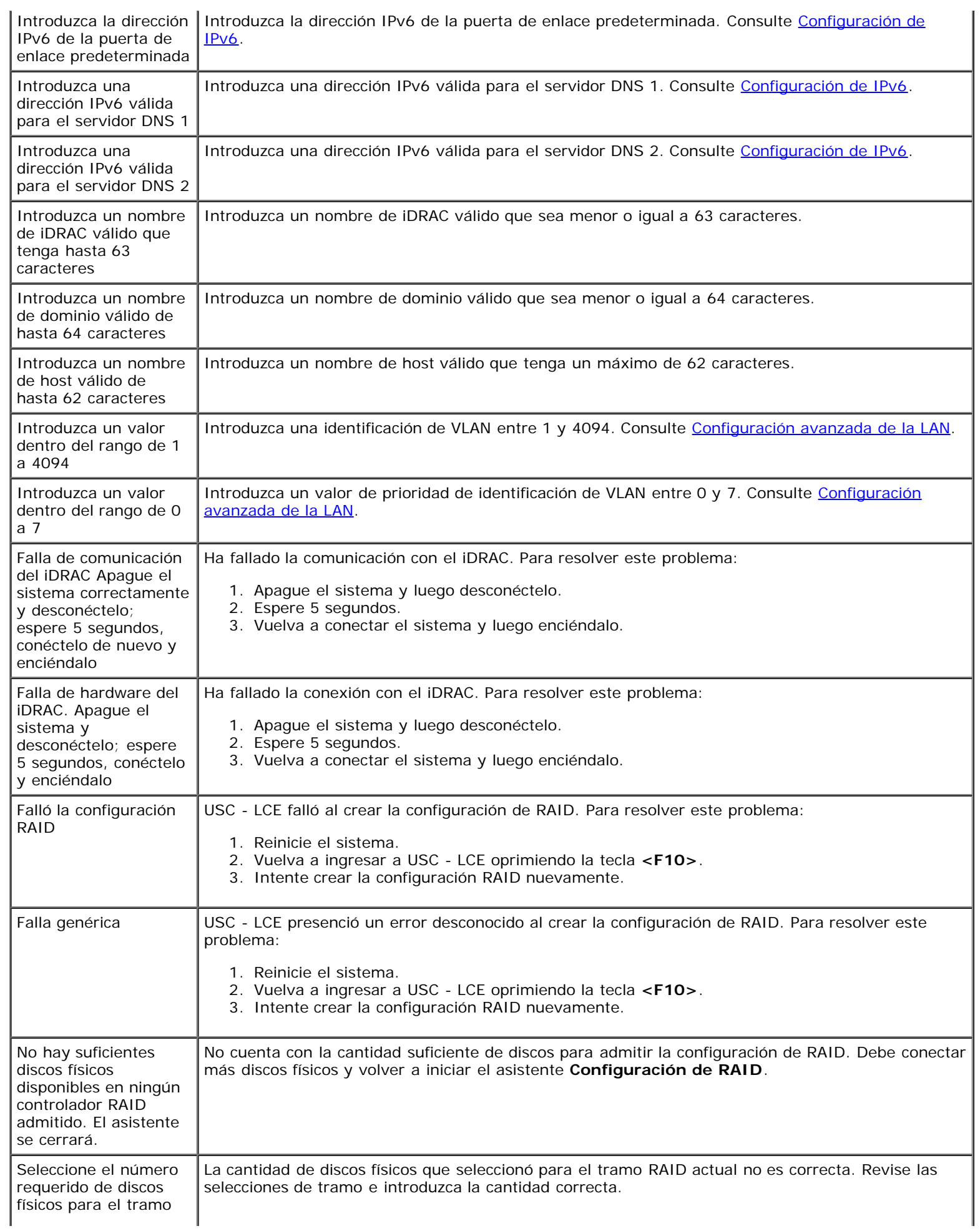

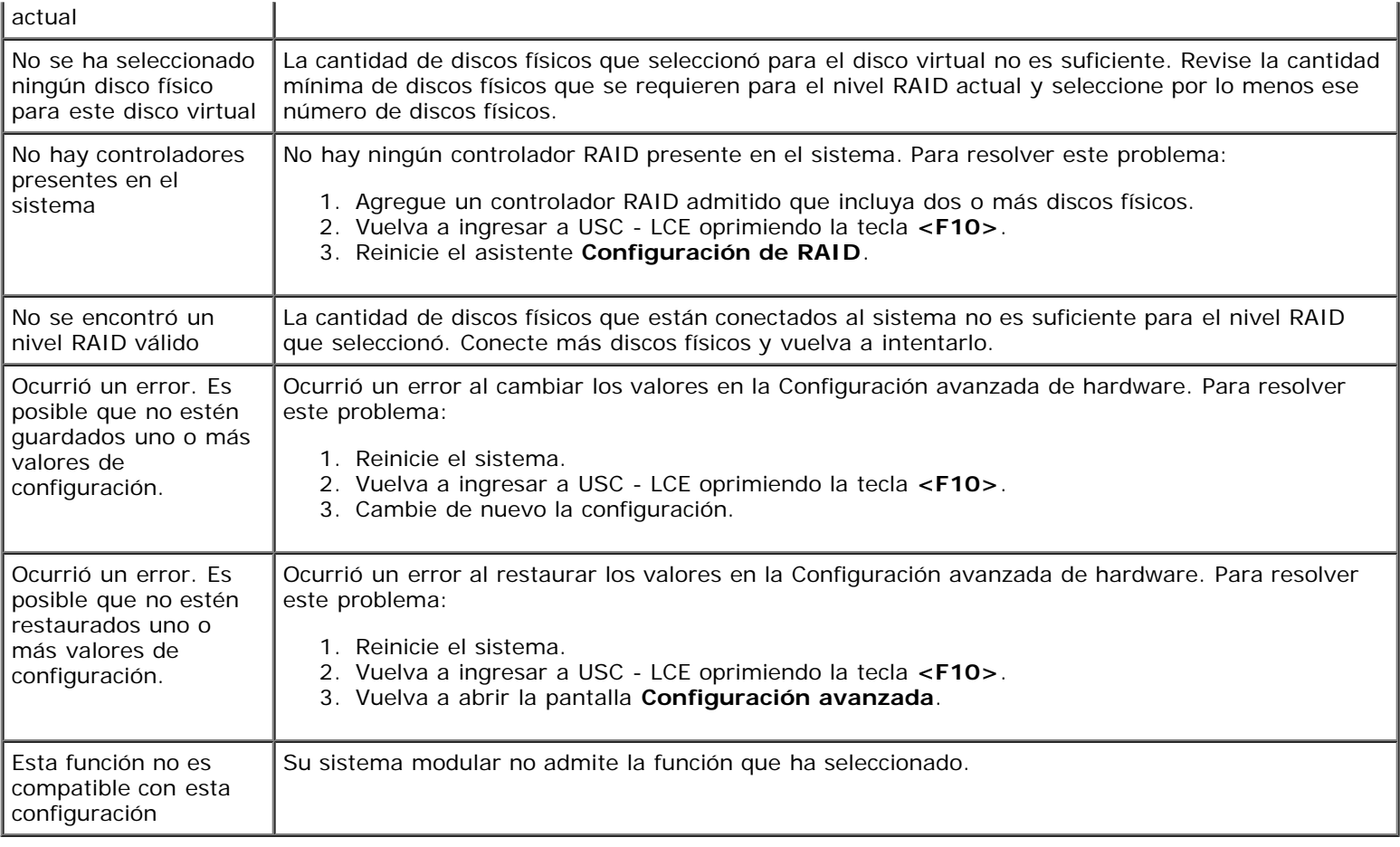

# <span id="page-37-0"></span>**Preguntas frecuentes**

### **Cuando USC - LCE descarga actualizaciones, ¿dónde se guardan los archivos?**

Los archivos se guardan en la memoria no volátil que se encuentra en la placa base del sistema principal. Esta memoria no es extraíble y no se puede acceder a ella a través del sistema operativo.

### **¿Se requiere un dispositivo de medios virtuales o una tarjeta vFlash para almacenar los datos para las actualizaciones?**

No. Los archivos se guardan en la memoria de la placa base del sistema principal.

## **¿Qué son los medios virtuales?**

Los medios virtuales son los medios remotos -como CD, DVD y memorias USB- que el servidor identifica como medios locales.

## **¿Qué es vFlash o unidad flash virtual?**

vFlash es una tarjeta SD (Secure Digital) formateada que se conecta al iDRAC6 Enterprise. vFlash se puede formatear y activar por medio del iDRAC para habilitarla como memoria USB para el almacenamiento de datos. La unidad flash virtual es una partición en vFlash en la que se puede escribir una imagen ISO de manera remota. Consulte la *Guía del usuario de Integrated Dell Remote Access Controller 6 (iDRAC6) Enterprise* que se encuentra disponible en **support.dell.com/manuals**

### **¿Puedo agregar mis propios archivos controladores para usarlos durante la instalación del sistema operativo?**

No. No puede agregar sus propios controladores para la instalación del sistema operativo. Consulte [Actualización de la](#page-17-1) [plataforma por medio del asistente Actualización de plataforma](#page-17-1) para obtener más información sobre la actualización de los controladores que sí se usan para instalar el sistema operativo.

### **¿Puedo actualizar a través de USC o USC - LCE los controladores que se utilizan por un sistema operativo ya instalado?**

No. USC o USC - LCE sólo proporciona los controladores que se requieren para la instalación del sistema operativo. Para actualizar los archivos controladores que utiliza el sistema operativo instalado, consulte la documentación de ayuda del sistema operativo.

### **¿Puedo añadir mis propios archivos controladores y firmware a un dispositivo USB local para actualizar USC o USC - LCE?**

No. Sólo se admiten los controladores y firmware descargados del DVD *Server Update Utility*. Para obtener más información, consulte [Configuración de un dispositivo USB local para las actualizaciones de plataforma](#page-32-0).

### **¿Puedo eliminar USC o USC - LCE?**

No.

### **¿Puedo usar medios virtuales como origen del disco del sistema operativo durante la instalación?**

Sí Consulte la *Guía del usuario* del dispositivo iDRAC del sistema para obtener más información (disponible en **support.dell.com/manuals**).

### **¿Puedo usar un USB virtual para mi repositorio de actualización?**

Sí Consulte la *Guía del usuario* del dispositivo iDRAC del sistema para obtener más información (disponible en **support.dell.com/manuals**).

### **¿Qué es UEFI? ¿Con qué versión deben cumplir USC y USC - LCE?**

UEFI (Interfaz unificada de firmware extensible) es una especificación que describe en detalle una interfaz que realiza la transición del control del entorno previo al inicio al sistema operativo. USC y USC - LCE cumplen con la versión 2.1 de UEFI. Consulte **www.uefi.org** para obtener más información.

### **Dentro de la Configuración de hardware, ¿cuál es la diferencia entre los asistentes de configuración y la configuración avanzada?**

USC - LCE ofrece dos maneras de configurar hardware: los *asistentes de configuración* y la *configuración avanzada*.

Los asistentes de configuración lo guían a través de una secuencia de pasos para configurar los dispositivos del sistema. Los asistentes de configuración incluyen iDRAC, RAID, fecha y hora del sistema y seguridad física. Para obtener más información, La configuración avanzada permite configurar los dispositivos habilitados para la infraestructura de interfaz humana (HII) (por ejemplo, los NIC y el BIOS). Para obtener más información, consulte [Configuración avanzada.](#page-31-0)

### **¿Admiten USC y USC - LCE la configuración de todos los niveles RAID y tarjetas RAID para sistemas xx1x?**

USC y USC - LCE son compatibles con los niveles RAID 0, 1, 5, 6 y 10 en tarjetas PERC 6 que ejecutan el firmware PERC 6.1. RAID 0 y 1 se admiten en SAS 6/iR. RAID-50 y RAID-60 actualmente no son compatibles con USC y USC- LCE. Para configurar estos niveles, utilice otras utilidades de controlador, como <Ctrl><R> o Systems Build and Update Utility.

### **¿Admite USC - LCE la reversión a versiones anteriores del BIOS y del firmware?**

Sí Para obtener más información, consulte [Cómo revertir a versiones anteriores del BIOS y firmware.](#page-19-0)

#### **¿Qué dispositivos son compatibles con las actualizaciones de sistemas?**

USC - LCE actualmente admite actualizaciones del BIOS, firmware del iDRAC, firmware del suministro de energía y firmware de ciertos controladores NIC y RAID. Para obtener más información, consulte [Actualización de la plataforma por medio del](#page-17-1) [asistente Actualización de plataforma](#page-17-1).

### **¿Qué dispositivos se admiten en la Configuración avanzada dentro de Configuración de hardware?**

La Configuración avanzada está disponible para el BIOS y el NIC. Según la configuración de su sistema, es posible que aparezcan otros dispositivos en la configuración avanzada si admiten el estándar de configuración HII. Para obtener más información, consulte [Configuración del hardware.](#page-20-0)

### **¿Qué debo hacer si el sistema se bloquea mientras uso USC o USC - LCE?**

Si el sistema se bloquea mientras utiliza USC o USC - LCE, aparecerá una pantalla negra con un texto en rojo. Para resolver el problema, primero intente reiniciar el sistema y vuelva a ingresar a USC o USC - LCE. Si esto no soluciona el problema, realice los pasos indicados en la sección [Reparación de USC](#page-12-0) de [Reparación de USC - LCE](#page-12-1). Si el problema persiste, comuníquese con Dell para solicitar asistencia técnica.

[Regresar a la página de contenido](#page-0-0)

Glosario

[Regresar a la página de contenido](#page-0-0)

# <span id="page-40-0"></span>**Glosario**

**Dell™ Unified Server Configurator y Unified Server Configurator - Lifecycle Controller Enabled Guía del usuario Versión 1.0**

#### **BitLocker**

**Una función completa de cifrado de disco que está incluida en el sistema operativo Microsoft**® **Windows Server**® **2008 y sirve para cifrar volúmenes completos.**

#### **conjunto de discos**

Agrupación lógica de discos conectados a un controlador RAID que permite la creación de uno o más discos virtuales.

#### **controlador**

Chip que controla la transferencia de datos entre el microprocesador y la memoria o entre el microprocesador y un dispositivo periférico, como una unidad de disco o el teclado. Los controladores RAID realizan funciones RAID, como el seccionamiento y el duplicado para proporcionar la protección de datos.

#### **disco duro**

Consulte *Disco físico*.

#### **disco físico**

Dispositivo direccionable de manera aleatoria y no volátil que se usa para almacenar datos. Los discos físicos son de reescritura y se conocen normalmente como unidades de disco.

#### **disco virtual**

Un disco virtual se refiere al almacenamiento creado por un controlador RAID a partir de uno o más discos físicos. Aunque un disco físico puede crearse a partir de varios discos físicos, el sistema operativo lo considera como un solo disco. Según sea el nivel de RAID utilizado, el disco virtual puede conservar datos redundantes en caso de una falla en el disco.

#### **DUP**

Paquete de actualización Dell Update Package Archivo ejecutable autónomo que tiene un formato de paquete convencional. Cada DUP ha sido diseñado para actualizar un solo componente de software en el sistema.

#### **elemento de la sección**

Un elemento de sección es la parte de una sección que reside en un disco físico. Consulte también *Seccionamiento*.

#### **HDD**

#### Glosario

Siglas en inglés de "hard disk drive" (unidad de disco duro). Consulte *Disco físico*.

#### **HII**

Siglas en inglés de "Human Interface Infrastructure" (Infraestructura de interfaz humana). HII es un método estándar de UEFI para ver y establecer la configuración de un dispositivo.

#### **RACADM**

Utilidad de línea de comandos que proporciona una interfaz que admite secuencias de comandos y que permite configurar de manera local o remota un controlador de acceso remoto (RAC o Remote Access Controller).

#### **RAID**

Siglas en inglés de "Redundant Array of Independent Disks" (arreglo redundante de discos independientes )

#### **repuesto dinámico**

Disco físico que está disponible para lograr la recuperación de una unidad lógica.

#### **SAS**

Siglas en inglés de "Serial Attached SCSI" (SCSI de conexión serie )

#### **SATA**

Siglas en inglés de "Serial ATA"

#### **SBUU**

Siglas en inglés de "Systems Build and Update Utility". Herramienta integrada para sistemas Dell que permite actualizar el BIOS y el firmware en el entorno previo al sistema operativo, aplicar esta configuración en el sistema actual o en varios sistemas y ayuda a instalar el sistema operativo.

#### **SCSI**

Siglas en inglés de "Small Computer Systems Interface" (Interfaz de sistema para equipos pequeños)

#### **sección del disco duro**

Consulte *Seccionamiento*.

#### **seccionamiento**

El seccionamiento del disco escribe datos por todos los discos físicos desde un disco virtual. Cada sección o bloque consta de direcciones de datos del disco virtual consecutivas que se asignan en unidades de tamaño fijo a cada disco físico del disco virtual usando un patrón secuencial. Por ejemplo, si el disco virtual incluye cinco discos físicos, la sección escribe datos en discos físicos del uno al cinco sin tener que repetir ninguno de los discos físicos. La cantidad de espacio que consume una

Glosario

sección es la misma en todos los discos físicos. La parte de una sección que reside en un disco físico se denomina elemento de la sección. El seccionamiento por sí solo no proporciona redundancia de datos. La combinación de seccionamiento con paridad sí proporciona redundancia de datos.

#### **SSD**

Siglas en inglés de "Solid state disk" (Disco de estado sólido).

#### **SSM**

Siglas en inglés de "System Service Manager" (Administrador de servicios del sistema). SSM lleva a cabo funciones de USC o USC - LCE, como descargar las actualizaciones en segundo plano.

#### **tamaño de la sección**

Espacio total en el disco que consume una sección sin incluir un disco de paridad.

#### **tamaño del elemento de la sección**

Cantidad de espacio del disco que consume un elemento de la sección.

#### **Tarjeta SD**

Tarjeta "Secure Digital". Tarjeta de memoria de estado sólido.

#### **TPM**

Siglas en inglés de "Trusted Platform Module" (Módulo de plataforma segura). TPM es un criptoprocesador seguro que almacena claves criptográficas, las cuales se usan para proteger datos.

#### **tramo**

Un tramo es una técnica de RAID que se utiliza para combinar en un disco virtual RAID 10 el espacio de almacenamiento combinado de grupos de discos físicos.

#### **UEFI**

Siglas en inglés de "Unified Extensible Firmware Interface" (Interfaz unificada extensible de firmware). UEFI es una especificación que describe una interfaz que transfiere el control del entorno previo al inicio al sistema operativo. Consulte **www.uefi.org** para obtener más información.

#### **unidad**

Consulte *Disco físico*.

#### **unidad de disco duro**

Consulte *Disco físico*.

### **unidad lógica**

Consulte *Disco virtual*.

[Regresar a la página de contenido](#page-0-0)